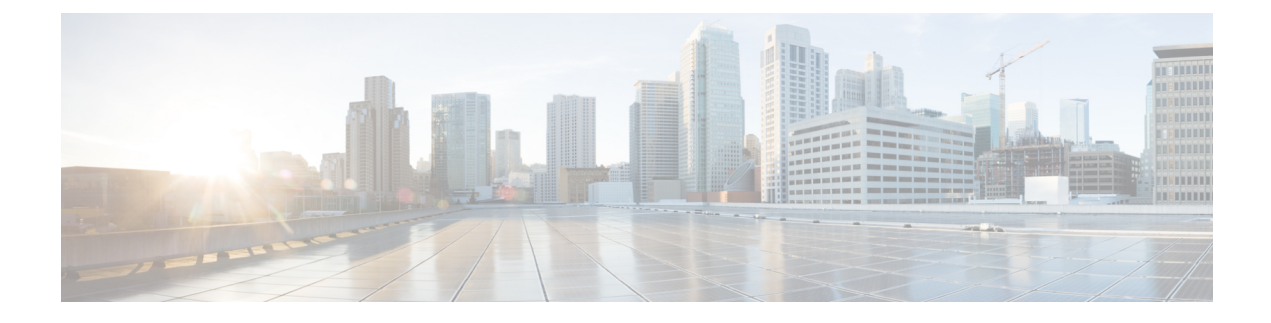

# **Manage System Access and Security**

This section contains the following topics:

- Manage [Certificates,](#page-0-0) on page 1
- Manage [Licenses,](#page-10-0) on page 11
- [Manage](#page-15-0) Users, on page 16
- Set Up User [Authentication](#page-30-0) (TACACS+ and LDAP), on page 31
- Security [Hardening](#page-34-0) Overview, on page 35
- [Configure](#page-37-0) System Settings, on page 38

# <span id="page-0-0"></span>**Manage Certificates**

#### **What is a Certificate?**

A certificate is an electronic document that identifies an individual, a server, a company, or another entity, and associates that entity with a public key. When a certificate is created with a public key, a matching private key is also generated. In TLS, the public key is used to encrypt data being sent to the entity and the private key is used to decrypt. A certificate is signed by an issuer or a "parent" certificate (Certificate Authority) i.e. signed by the parent's private key. Certificates can also be self-signed. In a TLS exchange, a hierarchy of certificates is used to verify the validity of the certificate's issuer. This hierarchy is called a trust-chain and consists of 3 types of entities: a root CA certificate (self-signed), possibly multiple levels of intermediate CA certificates, and a server (or client) certificate (end-entity). The intermediate certificates act as a "link of trust" linking the server certificates to the CA's root certificate and providing additional layers of security. Starting from the root certificate's private key, the private key for each certificate in the trust chain signs and issues the next certificate in the chain until finally signing an end entity certificate. The end-entity certificate is the last certificate in the chain and is used as a client or server certificate. For more details about these protocols, see X.509 [Certificates,](#page-35-0) on page 36 and [HTTPS,](#page-34-1) on page 35.

#### **How are Certificates Used in Crosswork?**

Communication between Crosswork applications and devices as well as between various Crosswork components are secured using the TLS protocol. TLS uses X.509 certificates to securely authenticate devices and encrypt data to ensure its integrity from source to destination. Crosswork uses a mix of generated and client uploaded certificates. Uploaded certificates can be purchased from Certificate authorities (CA) or can be self-signed. For example, the Cisco Crosswork VM-hosted web server and the client browser-based user interface communicate with each other using Crosswork generated X.509 certificates exchanged over TLS.

The Crosswork Cert Manager is a proxy for multiple microservices and services within the distributed framework and manages all the Crosswork certificates. The Certificate Management UI (**Administration** > **Certificate Management**) allows you to view, upload, and modify certificates. The following figure displays the default certificates provided by Cisco Crosswork.

**Figure 1: Certificate Management UI**

| Certificates                     |           |                                      |                 |                                  |                             | Selected 0 / Total 5 个 ☆ |
|----------------------------------|-----------|--------------------------------------|-----------------|----------------------------------|-----------------------------|--------------------------|
| $\overline{\phantom{a}}$<br>$-1$ |           |                                      |                 |                                  |                             |                          |
| Name                             |           | <b>Expiration Date</b>               | Last Updated By | Last Update Time                 | Associations                | Actions                  |
|                                  |           |                                      |                 |                                  |                             |                          |
| Crosswork-Device-Syslog          | $\bigcap$ | 05-SEP-2026 10:27:04 PM GMT+5:30     | Crosswork       | 06-SEP-2021 10:27:04 PM GMT+5:30 | Device Syslog Communication | $\sim$                   |
| Crosswork-Internal-Communication |           | (i) 05-SEP-2026 10:26:24 PM GMT+5:30 | Crosswork       | 06-SEP-2021 10:26:24 PM GMT+5:30 | Crosswork Internal TLS      | $\cdots$                 |
| Crosswork-ZTP-Device-SUDI        | $\circ$   | 15-MAY-2029 01:55:42 AM GMT+5:30     | Crosswork       | 06-SEP-2021 10:26:54 PM GMT+5:30 | <b>ZTP SUDI</b>             | $\cdots$                 |
| Crosswork-ZTP-Owner              |           | (i) 05-SEP-2026 10:26:50 PM GMT+5:30 | Crosswork       | 06-SEP-2021 10:26:50 PM GMT+5:30 | Secure ZTP Provisioning     | <b>Links</b>             |
| Crosswork-Web-Cert               | ⋒         | 05-SEP-2026 10:26:04 PM GMT+5:30     | Crosswork       | 06-SEP-2021 10:26:04 PM GMT+5:30 | Crosswork Web Server        | $\sim$                   |

## <span id="page-1-0"></span>**Certificate Types and Usage**

The following figure shows how Crosswork uses certificates for various communication channels.

П

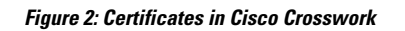

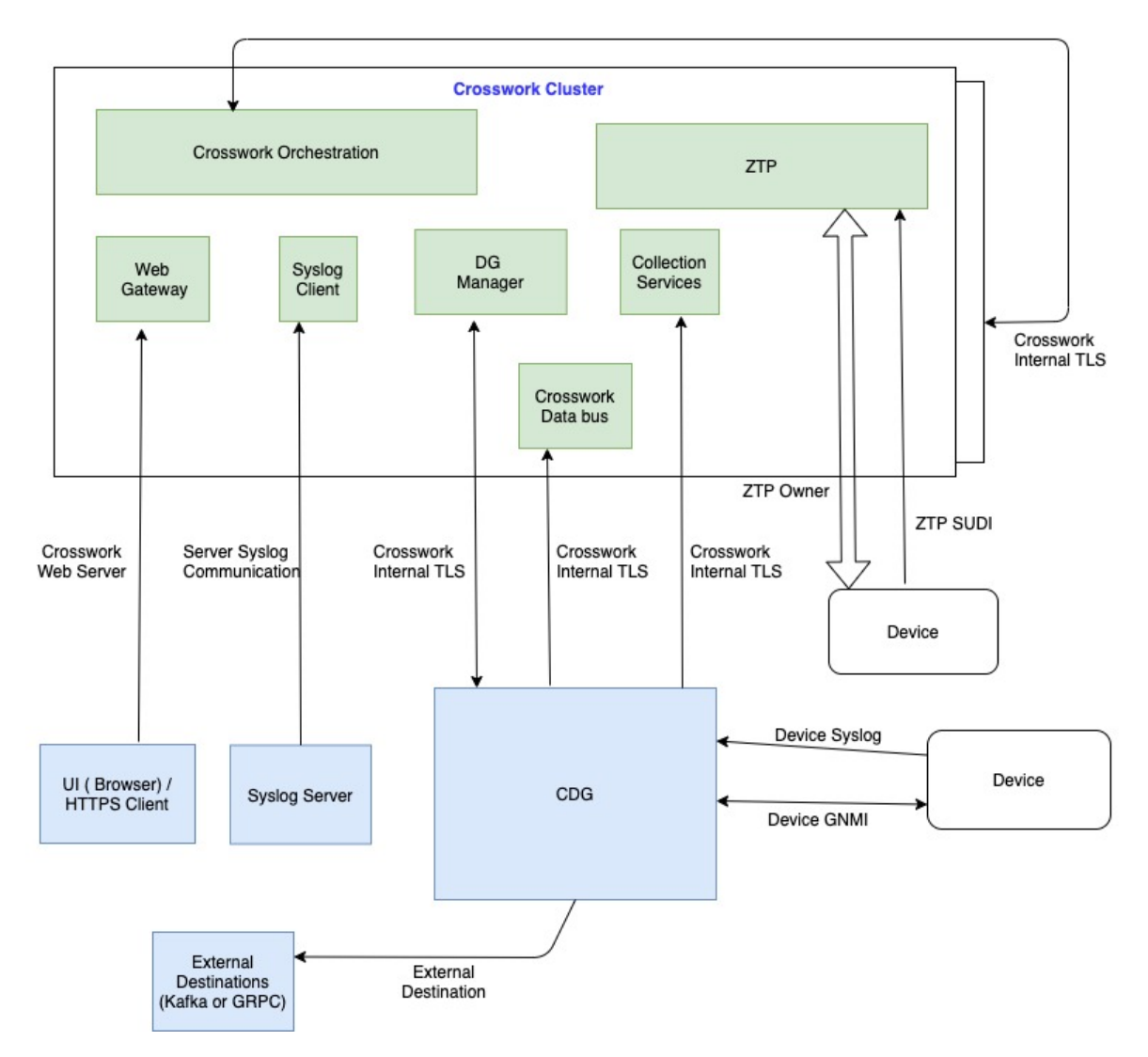

These certificates are classified into various roles with different properties depending on their use case as shown in the following table.

I

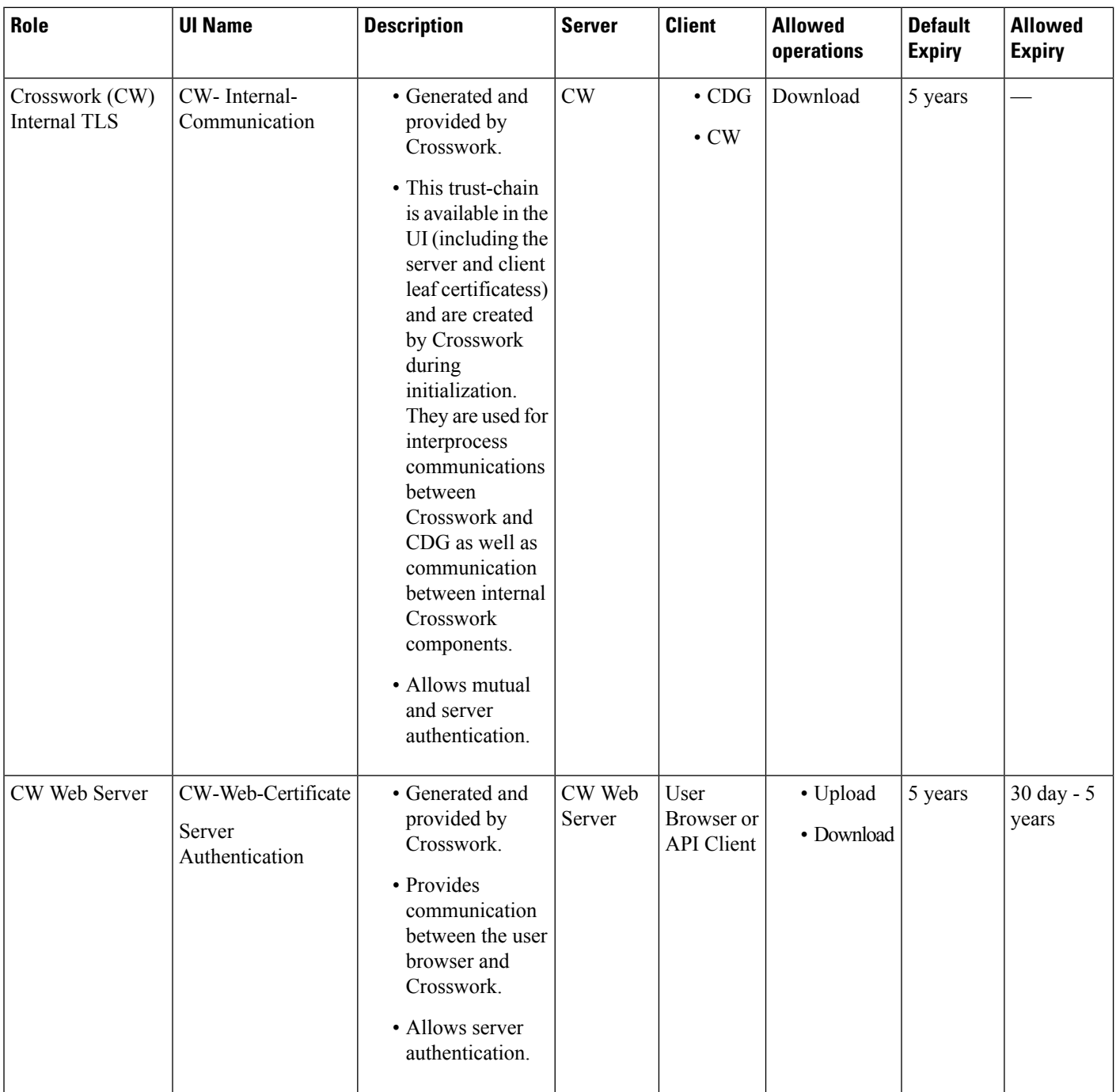

ı

 $\mathbf l$ 

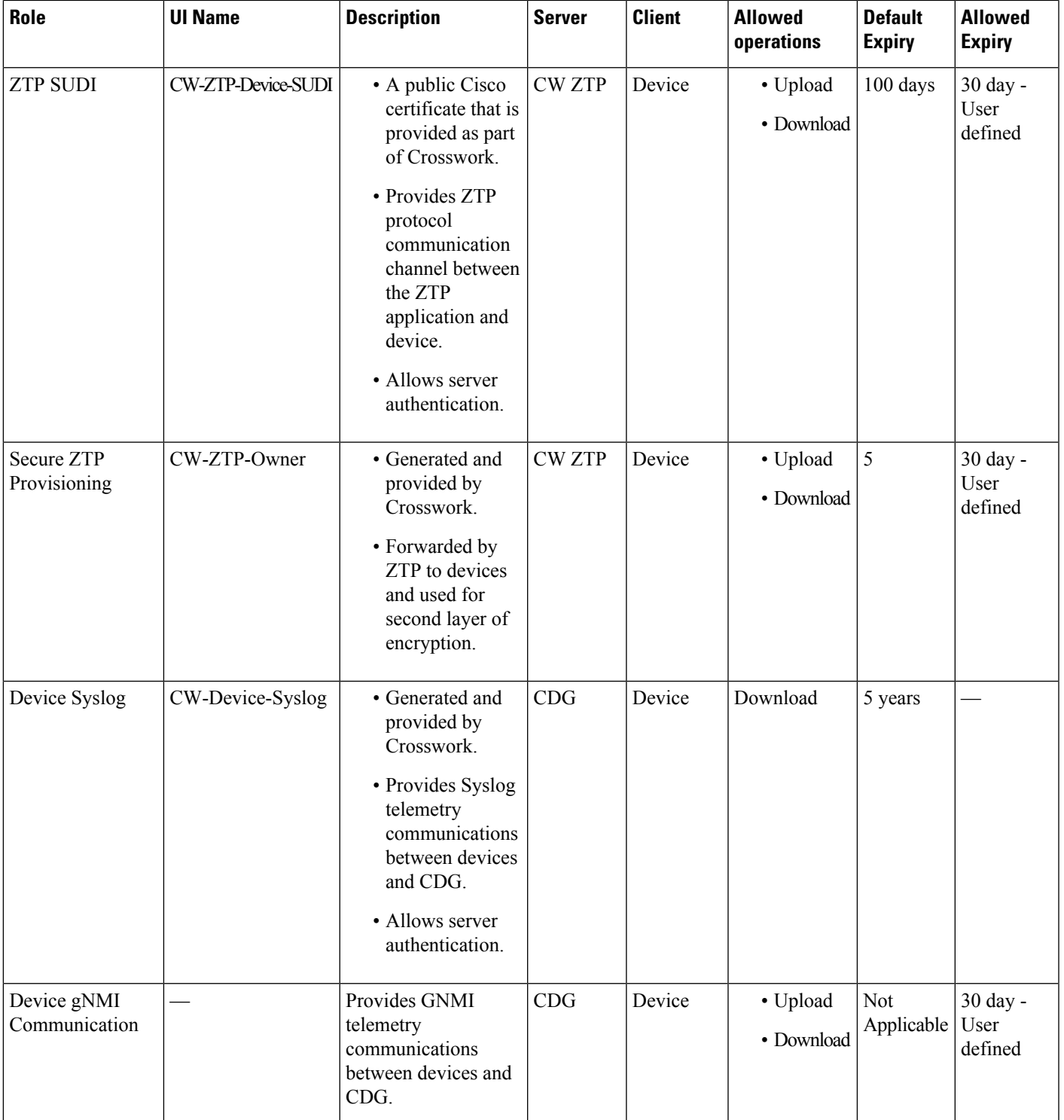

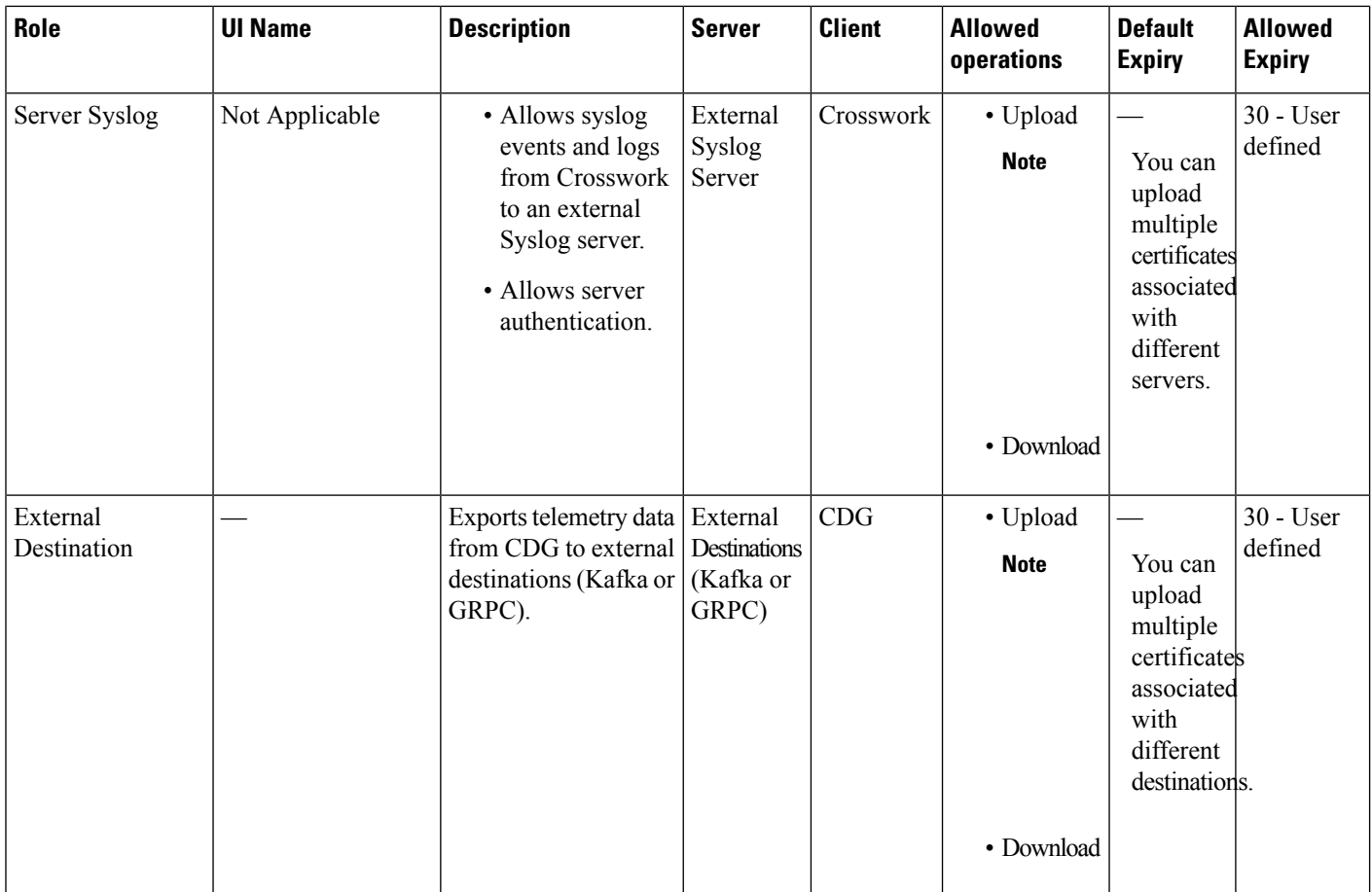

There are two category roles in Crosswork:

- Roles which allow you to upload or download trust chains only
- Roles that allow upload or download of both the the trust chain and an intermediate certificate and key

## <span id="page-5-0"></span>**Add a New Certificate**

You can add certificates for the following roles:

- **External Destination**: Certificates uploaded for this role are used to secure communication between CDG and external destinations like Kafka servers. To enable mutual authentication, the user uploads a **CA Certificate Trustchain** that will be common to both CDG and the external server. This trust chain contains a root CA certificate and any number of optional intermediate CA certificates. The last intermediate certificate in the chain and its corresponding private key is uploaded separately in the UI using **Intermediate key**, **Intermediate certificate**, and optionally **Passphrase** (if one was used for generating the intermediate key). Crosswork will internally create a client certificate using thisintermediate key for the CDGs that will connect to the external destination. The destination (for example: Kafka) server certificate trust needs to be derived from the same root CA certificate.
- **Syslog Server Communication**: The user uploads the trust chain of the Syslog server certificate. This trust chain is used by Crosswork to authenticate the Syslog server. Once this trust chain is uploaded and

propagated within Crosswork, the user can add the syslog server (**Administration** > **Settings** > **Syslog Server Configuration**) and associate the certificate to enable TLS. For more informaton, see [Configure](#page-37-1) a Syslog [Server,](#page-37-1) on page 38.

- **Devices gNMI communication**: The user uploads a bundle of trust chains used by CDG to authenticate the devices connecting to it. This trust chain and the device gNMI certificate must also be configured on the device. The trust chain file that is uploaded can contain multiple hierarchies of trust certificates as needed to allow all the devices in the network to connect. For more information, see [Configure](b_CiscoCrossworkAdminGuide_4_4_chapter3.pdf#nameddest=unique_93) gNMI [Certificate.](b_CiscoCrossworkAdminGuide_4_4_chapter3.pdf#nameddest=unique_93)
- **Secure LDAP Communication**: The user uploads the trust chain of the secure LDAP certificate. This trust chain is used by Crosswork to authenticate the secure LDAPserver. Once thistrust chain is uploaded and propagated within Crosswork, the user can add the LDAP server (see Manage LDAP [Servers,](#page-32-0) on [page](#page-32-0) 33) and associate the certificate.

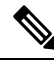

Cisco Crosswork does not receive a web certificate directly. It accepts an intermediate CA and intermediate Key to create a new web certificate, and apply it to the Web Gateway. **Note**

If you prefer to upload your own ZTP (Zero Touch [Provisioning](b_CiscoCrossworkAdminGuide_4_4_chapter7.pdf#nameddest=unique_150) Concepts) and web certificates (instead of using the default certificates provided within Cisco Crosswork), use the Edit function (see Edit [Certificates.](https://www-author3.cisco.com/c/en/us/td/docs/cloud-systems-management/crosswork-infrastructure/4-0/AdminGuide/b_CiscoCrossworkAdminGuide_4_0/m_security.html#Cisco_Task_in_List_GUI.dita_de09ff0d-45fa-40be-8388-778995ba3bce)

#### **Before you begin**

- For information on certificate types and usage, see [Certificate](#page-1-0) Types and Usage, on page 2.
- All certificates that are uploaded must be in Privacy Enhanced Mail (PEM) format. Note where these certificates are in the system so that you can navigate to them easily.
- Trust chain files that are uploaded may contain the entire hierarchy (root CA and intermediate certificates) in the same file. In some cases, multiple chains are also allowed in the same file.
- Intermediate Keys need to be either PKCS1 or PKCS8 format.
- A data destination must be configured prior to adding a new certificate for an external destination. For more information, see Add or Edit a Data [Destination](b_CiscoCrossworkAdminGuide_4_4_chapter3.pdf#nameddest=unique_73).
- **Step 1** From the main menu, choose **Administration** > **Certificate Management** and click  $\pm$ .
- **Step 2** Enter a unique name for the certificate.
- **Step 3** From the **Certificate Role** drop-down menu, select the purpose for which the certificate is to be used. For more information, see Manage [Certificates,](#page-0-0) on page 1.
- **Step 4** Click **Browse**, and navigate to the certificate trustchain.
- **Step 5** In the case of an External Destination certificate, you must select one or more destinations and provide the CA certificate trustchain, intermediate certificate and intermediate key. The passphrase field is optional and is used to create the intermediate key (if applicable).
- **Step 6** Click **Save**.

Once uploaded, the Crosswork Cert manager accepts, validates, and generates the server certificate. Upon successful validation, an alarm ("Crosswork Web Server Restart") will indicates that the certificate is about to be applied. The Certificate Management UI then logs out automatically and applies the certificate to the Web Gateway. The new certificate can be checked by clicking the lock <Not Secure>/<secure> icon next to the https://<crosswork\_ip>:30603. **Note**

## **Edit Certificates**

You can edit a certificate to add or remove connection destinations, upload, and replace expired or misconfigured certificates. User provided certificates and ZTP and web certificates can be edited. Other system certificates that are provided by Cisco Crosswork cannot be modified and will not be available for selection.

You can also "remove" a certificate by following this procedure to replace the certificate or by disabling security (disable **Enable Secure Communication** option) for any assigned destinations (see [Add](b_CiscoCrossworkAdminGuide_4_4_chapter3.pdf#nameddest=unique_73) or Edit a Data [Destination](b_CiscoCrossworkAdminGuide_4_4_chapter3.pdf#nameddest=unique_73)). Permanently deleting a certificate from the Cisco Crosswork system is not supported.

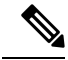

**Note** For information about ZTP certificates, see [Assemble](b_CiscoCrossworkAdminGuide_4_4_chapter7.pdf#nameddest=unique_158) and Load ZTP Assets.

- **Step 1** From the main menu, choose **Administration** > **Certificate Management**. and check the certificate that you want to modify.
- **Step 2** Click  $\Box$  on the certificate that you want to modify and select **Update Certificate**.
- **Step 3** Update the necessary options.

While updating a CW Web Server Certificate, provide relevant values for the following fields: **Note**

- **Crosswork Web CA**: Trust chain file (in PEM format) containing the root CA certificate and zero or more intermediate certificates.
- **Crosswork Web Intermediate**: An intermediate CA certificate signed with the root CA certificate.
- **Crosswork Web Intermediate Key**: The key associated with the intermediate CA certificate.
- **Crosswork Web Passphrase**: This is an optional field.

Upon successful validation, the Certificate Management UI logs out automatically and applies the certificate to the Web Gateway.

**Step 4** Click **Save**.

## **Download Certificates**

To export certificates, do the following:

Ш

#### **Step 1** From the main menu, choose **Administration** > **Certificate Management**.

**Step 2** Click **i** for the certificate you want to download.

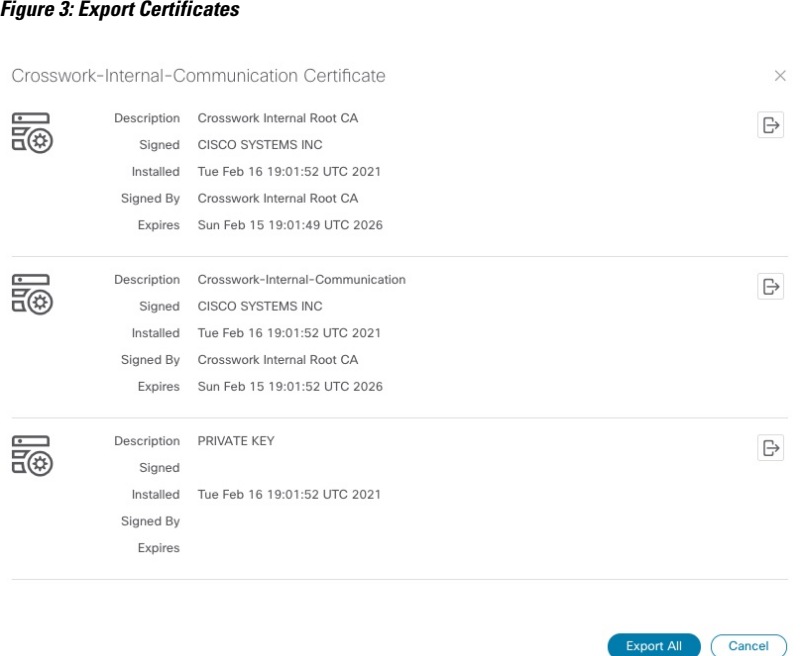

**Step 3** To separately download the root certificate, intermediate certificate, and the private key, click  $\Box$ . To download the certificates and private key all at once, click **Export All**.

## **Renew Certificates**

Certificates are valid for 1 year before they expire. The below procedure needs to be executed sequentially on each node (hybrid and worker) in the cluster. After renewing the certificates in one node, ensure that the pods are healthy before proceeding to the next node.

When renewing certificates before expiry, it is recommended to perform this activity during a maintenance window as the cluster is in an operational state. **Note**

To renew a certificate, perform the following:

**Step 1** In the node, run command to move to root user.

sudo -i

You will be prompted to enter your password. Enter the cw-admin user password.

**Step 2** Verify if the certificate date has expired.

kubeadm alpha certs check-expiration

The following image is a sample of the output:

**Figure 4: Certificate expiration sample output**

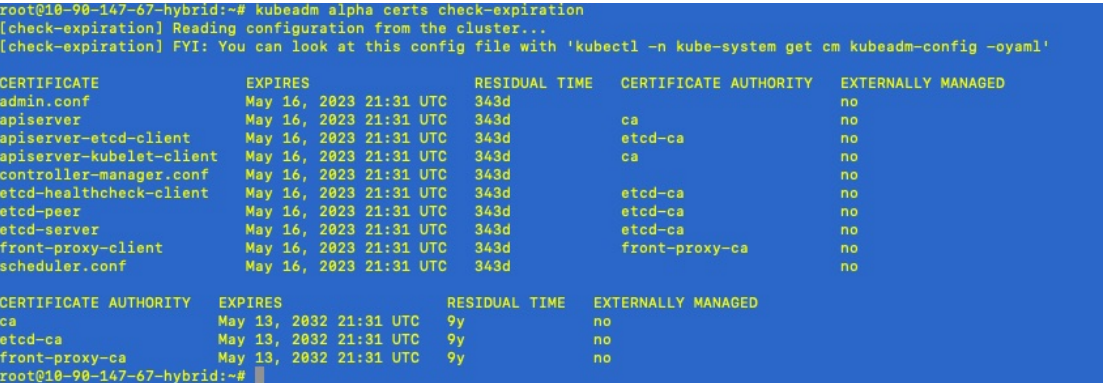

#### **Step 3** Make a backup of the certificates and conf files.

```
mkdir $HOME/Old-K8-Certs
mkdir $HOME/Old-K8-Certs/pki
cp -p /etc/kubernetes/pki/*.* $HOME/Old-K8-Certs/pki
cp -p /etc/kubernetes/*.conf $HOME/Old-K8-Certs
\sim#
```
#### **Step 4** Run command to renew the certificate.

kubeadm alpha certs renew all

- **Step 5** Repeat step 2 to verify the creation of new certificates.
- **Step 6** Run command to restart the kubelet.

systemctl stop kubelet

The restart occurs on all the nodes and the refreshed certificates do not take effect until the kubelet and kube-apiserver are restarted. It is recommended to stop any operations from the applications from running when the restart occurs. **Note**

After stopping kubelet, find the following processes (using ps  $-eaf$  | grep  $\langle$ process name>):

kube-apiserver controller-manager kube-scheduler

Kill them (using kill  $-9 \leq$  ordes). After killing the above processes, perform the following to restart the kubelet:.

```
systemctl daemon-reload
systemctl start kubelet
```
The node will first move to degraded state, and then to down state.

#### The syslog may continue to show traffic even after the node has moved to down state. **Note**

10-90-147-67-hybrid kernel: [1897091.695393] ll header: 00000000: ff ff ff ff ff ff fa 51 56 a2 9c 7c 08 0 10-90-147-67-hybrid kernel: [1897091.695414] IPv4: martian source 169.254.1.1 from 10.244.215.17, on dev calieff0340c649 10-90-147-67-hybrid kernel: [1897091.695416] ll header: 00000000: ff ff ff ff ff ff 72 e8 75 10 bb 64 08 06

Check the status of the kubelet using the command **systemctl status kubelet**. **Important**

- If the status shows running, repeat steps 1 to 6 on the other two nodes. Check the status by executing steps 7 and 8.
- If the status is not running, execute step 9 on all three nodes. Repeat steps 1 to 6 and step 9 on the other two nodes. Check the status by executing steps 7 and 8.
- **Step 7** Verify if all the pods are healthy and running.

kubectl get nodes kubectl get pods -A -o wide

It also verifies the running pods on the hybrid node that you have restarted.

- **Step 8** Verify if the certificate has been renewed.
- **Step 9** If the issue is still seen, change the conf file.

sudo kubeadm alpha kubeconfig user --org system:nodes --client-name system:node:\$(hostname) > /etc/kubernetes/kubelet.conf

Check the status of the kubelet using the command **systemctl status kubelet**.

Repeat the above steps for each node in your cluster.

# <span id="page-10-0"></span>**Manage Licenses**

CiscoSmart Licensing is a flexible licensing model that provides you with an easier, faster, and more consistent way to purchase and manage software across the Cisco portfolio and across your organization. And it's secure – you control what users can access. With Smart Licensing you get:

- **Easy Activation:** Smart Licensing establishes a pool of software licenses that can be used across the entire organization—no more PAKs (Product Activation Keys).
- **Unified Management:** My Cisco Entitlements (MCE) provides a complete view into all of your Cisco products and services in an easy-to-use portal, so you always know what you have and what you are using.
- **License Flexibility:** Your software is not node-locked to your hardware, so you can easily use and transfer licenses as needed.

To use Smart Licensing, you must first set up a Smart Account on Cisco Software Central (software.cisco.com). A **Cisco Smart Account** provides the repository for Smart enabled products and enables you to activate Cisco licenses, monitor license usage and track Cisco purchases. The **Cisco Smart Software Manager (CSSM)** enables you to manage all your Cisco Smart software licenses from one centralized website. With Cisco Smart Software Manager, you may create and manage multiple virtual accounts within your Smart Account to manage licenses. For a more detailed overview on Cisco Licensing, go to [cisco.com/go/licensingguide](https://cisco.com/go/licensingguide).

From the main menu,select **Administration** > **Smart Licensing Registration**to display the**SmartSoftware Licensing** window. Using this window, you can register your Cisco Crosswork application, edit the transport settings, renew the license, and de-register your application.

#### **Prerequisites for Smart Licensing Registration**

You should have:

- A Cisco Smart Account.
- Purchased licenses for the Cisco Crosswork application.

## **Configure Transport Settings**

You can configure the transport settings to decide how Cisco Crosswork communicates with the Cisco servers.

- **Direct**: The application directly connects with Cisco Smart Software Manager (CSSM).
- **Transport Gateway**: The application communicates via a Transport Gateway or CSSM on-prem, which replicates the cloud-based user experience but keeps all communication on premises.

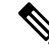

- For more information on the CSSM on-prem option, see the Smart [Software](https://www.cisco.com/web/software/286285517/147683/Smart_Software_Manager_On-Prem_7_User_Guide.pdf) [Manager](https://www.cisco.com/web/software/286285517/147683/Smart_Software_Manager_On-Prem_7_User_Guide.pdf) guide. **Note**
	- **HTTP/HTTPS Gateway**: The application connects via an intermediate proxy server. This is applicable only for Direct mode.

- Transport Settings cannot be changed while the Cisco Crosswork is in Registered mode. You have to de-register to change them. **Note**
- **Step 1** In the **Smart Software Licensing** window, the Transport Settings display the current transport mode selected. To modify, click **View/Edit**.

The **Transport Settings** dialog box is displayed.

Ш

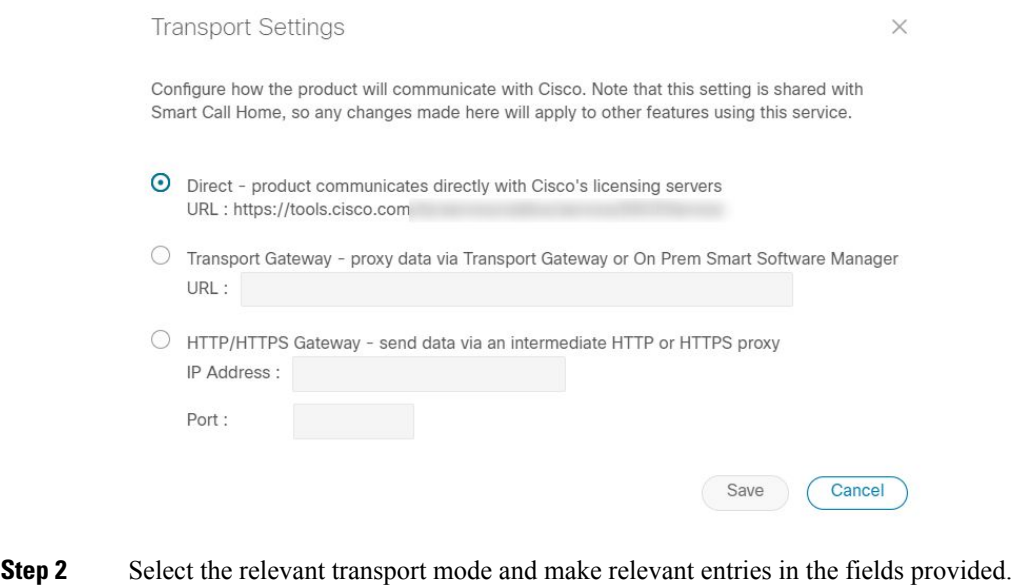

**Step 3** Click **Save**.

## **Register Cisco Crosswork Application**

To enable licensed features, the Cisco Crosswork application must be registered to CSSM using a registration ID token. Once registered, an Identity Certificate is saved securely in the Smart Account and used for all ongoing communications. The certificate is valid for one year and will be renewed automatically after six months to ensure continuous operation.

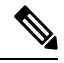

For information on generating the registration token, please refer to the support resources provided in the Smart [Software](https://www.cisco.com/c/en/us/buy/smart-accounts/software-manager.html) Manager webpage. **Note**

**Step 1** From the main menu, select **Administration** > **Smart Licensing Registration**to display the**SmartSoftware Licensing** window. The registration status

The registration status and license authorization status will be **Unregistered** and **Evaluation mode** respectively.

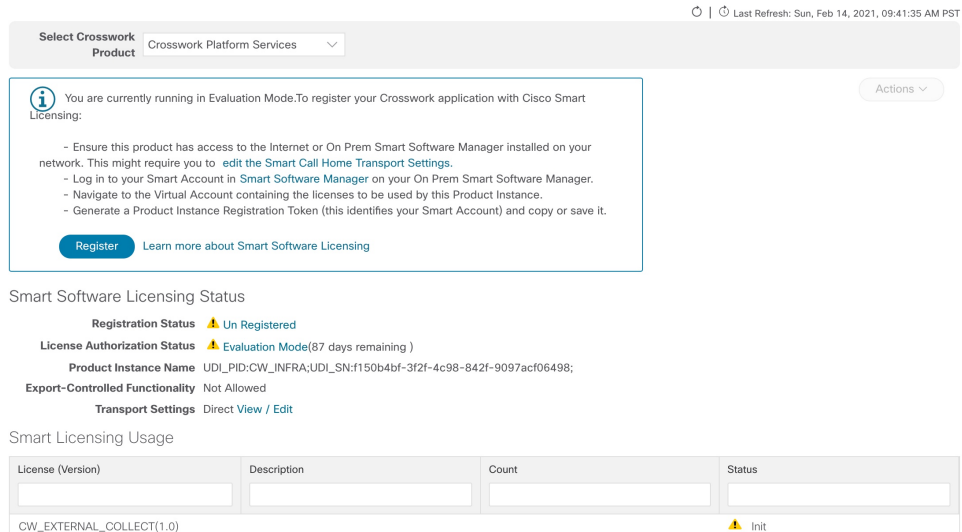

**Step 2** In the **Smart Software Licensing** window, click **Register**.

The **Smart Software Licensing Product Registration** dialog box is displayed.

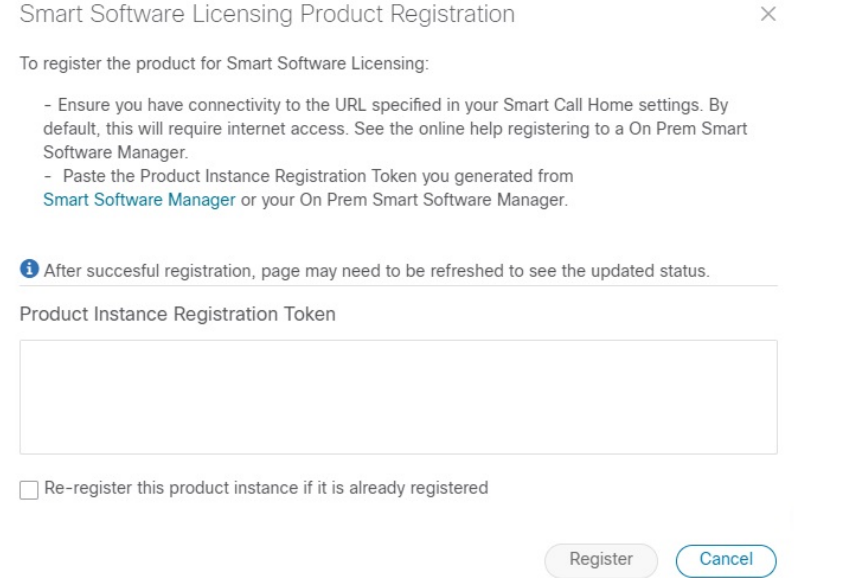

- **Step 3** In the **Product Instance Registration Token** field, enter the registration token generated from your Smart Account. Make sure the token ID is accurate and within validity period. For more information, see https://www.cisco.com/c/en [in/products/software/smart-accounts/software-licensing.html.](https://www.cisco.com/c/en_in/products/software/smart-accounts/software-licensing.html)
- **Step 4** (Optional) If you are re-registering the application, check the **Re-register this product registration if it is already registered** checkbox.
	- After a backup restore or disaster restore operation, you must manually re-register the Cisco Crosswork VM to CSSM. This is applicable in case of a Cisco Crosswork VM that has been already registered while taking the backup which is used in the restore operations. **Note**

**Step 5** Click **Register**. It may take a few minutes to process the registration. If successful, the 'Product Registration completed successfully' message is displayed.

The registration status and license authorization status will be updated as **Registered** and **Authorized** respectively.

**Note**

- If you encounter a registration error (for example, "Communication send error" or "Invalid response from licensing cloud"), please wait for some time and retry the registration. If the error persists after multiple attempts, please contact the Cisco Customer Experience team.
	- If you encounter a communication timeout error during registration, click **OK** in the error dialog box and the application will reattempt the registration.
	- In some cases, after successful registration, the page may need to be refreshed manually to see the updated status.

## **Manually Perform Licensing Actions**

The renewal of registration and authorization are automatically enabled for Cisco Crosswork, by default. However, in the event of a communication failure between the application and the Cisco server, these actions can be manually initiated. You can use the **Actions** drop-down button to manually renew, re-register and de-register the application.

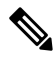

In the case of the Cisco Optimization Engine smart license, the node count is tracked during the initial onboarding of devices and during the registration and entitlement of the license. Any further changes to node count are synced with the Smart Licensing server after every 24 hours GMT. If you prefer not to wait, you can reregister the application license to update the node count immediately. **Note**

**Step 1** In the **Smart License** window, click **Actions** drop-down button and select the relevant option for the following quick actions.

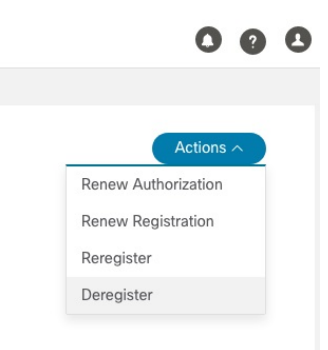

- a) **Actions** > **Renew Authorization**: To renew the authorization manually if the automatic renewal service fails at the end of 30 days.
- b) **Actions** > **Renew Registration**: To renew the registration manually if the automatic renewal service fails at the end of 6 months.
- c) **Actions** > **Re-register**: Re-register the application, for example, on account of the expiry of registration tokens.
- d) **Actions** > **De-register**: De-register the application, for example, when the transport settings need to be changed.
	- Once de-registered, the application will be moved to **Evaluation** mode (if evaluation period is available), or **Evaluation Expired** mode. For more information, see License [Authorization](#page-15-1) Statuses, on page 16. **Note**

**Step 2** The selected action is executed successfully.

## <span id="page-15-1"></span>**License Authorization Statuses**

Based on the registration status of your Cisco Crosswork application, you can see the following License Authorization Statuses.

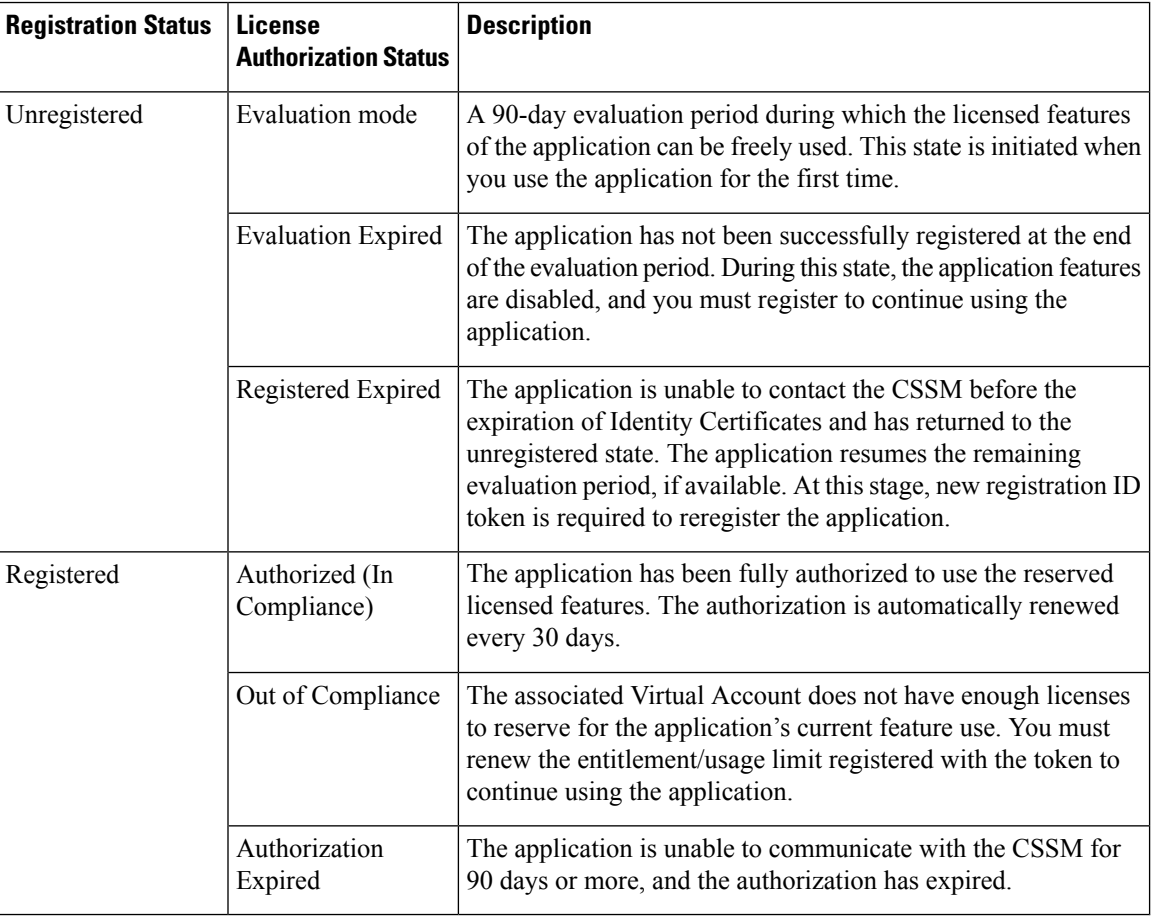

**Table 1: License Authorization Statuses**

# <span id="page-15-0"></span>**Manage Users**

As a best practice, administrators should create separate accounts for all users. Prepare a list of the people who will use Cisco Crosswork. Decide on their user names and preliminary passwords, and create user profiles for them. During the creation of a user account, you assign a user role to determine the functionality to which the user will have access. If you will be using user roles other than "admin", create the user roles before you add your users (see [Create](#page-18-0) User Roles, on page 19).

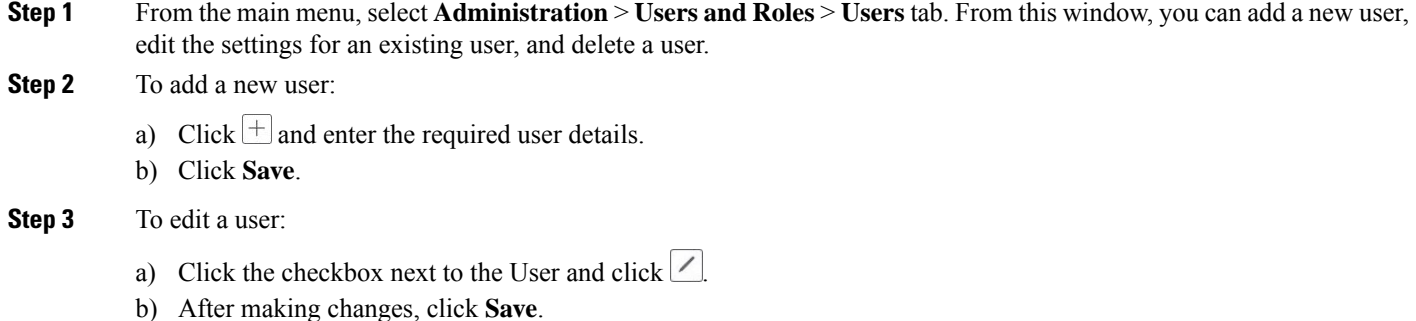

#### **Step 4** To delete a user:

- a) Click the checkbox next to the User and click  $[\overline{\mathbb{I}}]$ .
- b) In the **Confirm Deletion** window, click **Delete**.
- **Step 5** To view audit log for a user:
	- a) Click the icon under the **Actions** column, and select **Audit** Log.

The **Audit Log** window is displayed for the selected user name. For more information on the Audit Logs, see [View](b_CiscoCrossworkAdminGuide_4_4_chapter10.pdf#nameddest=unique_207) [Audit](b_CiscoCrossworkAdminGuide_4_4_chapter10.pdf#nameddest=unique_207) Log.

## **Administrative Users Created During Installation**

During installation, Crosswork creates two special administrative IDs:

- **1.** The **virtual machine administrator**, with the username **cw-admin**, and the default password **admin**. Data center administrators use this ID to log in to and troubleshoot the VM hosting the Crosswork server.
- **2.** The **Cisco Crosswork administrator**, with the username **admin** and the default password **admin**. Product administrators use this ID to log in to and configure the user interface, and to perform special operations, such as creating new user IDs.

The default password for both administrative user IDs must be changed the first time they are used. You can also change the Cisco Crosswork administrator password using the following methods:

- Log in as the admin user and edit the admin user password .
- Enter the following command: admin(config)# **username admin** *<password>*

## **User Roles, Functional Categories and Permissions**

The **Roles** window lets users with the appropriate privileges define custom user roles. As with the default *admin* role, a custom user role consists of:

- A unique name, such as "Operator" or "admin".
- One or more selected, named functional categories, which control whether or not a user with that role has access to the APIs needed to perform specific Cisco Crosswork functions controlled by that API.
- One or more selected permissions, which control the scope of what a user with that role can do in the functional category.

For a user role to have access to a functional category, that category and its underlying API must show as selected on the **Roles** page for that role. If the user role shows a functional category as unselected, then users with this role assigned will have no access to that functional area at all.

Some functional categories group multiple APIs under one category name. For example: The "AAA" category controls access to the Password Change, Remote Authentication Servers Integration, and Users and Role Management APIs. With this type of category, you can deny access to some of the APIs by leaving them unselected, while providing access to other APIs under the category by selecting them . For example: If you want to create an "Operator" role who is able to change his own password, but not see or change the settings for your installation's integration with remote AAA servers, or create new users and roles, you would select the "AAA" category name, but uncheck the "Remote Authentication Server Integration API" and "Users and Role Management API" checkboxes.

For each role with a selected category, the **Roles** page also lets you define permissions to each underlying functional API:

- **Read** permission lets the user see and interact with the objects controlled by that API, but not change or delete them.
- **Write** permission lets the user see and change the objects controlled by that API, but not delete them.
- **Delete** permission gives the user role delete privileges over the objects controlled by that API. It is useful to remember that delete permission does not override basic limitations set by the Crosswork platform and it applications.

Although you can mix permissions as you wish:

- If you select an API for user access, you must provide at least "Read" permission to that API.
- When you select an API for user access, Cisco Crosswork assumes that you want the user to have all permissions on that API, and will select all three permissions for you, automatically.
- If you uncheck all of the permissions, including "Read", Cisco Crosswork will assume that you want to deny access to the API, and unselect it for you.

#### **Best Practices:**

Cisco recommends that you follow these best practices when creating custom user roles:

- Restrict **Delete** permissions in roles for *admin* users with explicit administrative responsibility for maintenance and management of the Crosswork deployment as a whole.
- Roles for developers working with all the Cisco Crosswork APIs will need the same permissions as *admin* users.
- Apply at least **Read** and **Write** permissions in roles for users who are actively engaged in managing the network using Cisco Crosswork.

• Give read-only access to roles for users who only need to see Cisco Crosswork data to help their work as system architects or planners.

The following table describes some sample custom user roles you should consider creating:

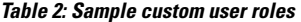

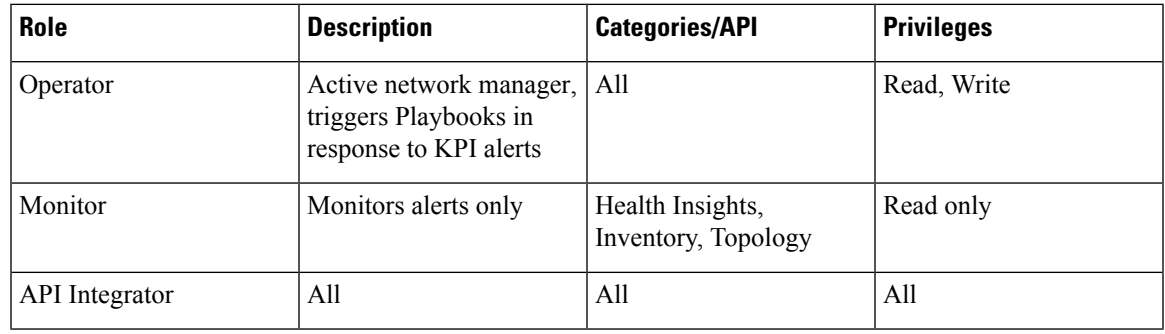

```
Note
```
Admin role needs to include permissions for Read, Write, and Delete, while read-write roles need to include both Read and Write permissions. Using Zero Touch Provisioning features requires access to all ZTP APIs.

### <span id="page-18-0"></span>**Create User Roles**

Local users with administrator privileges can create new users as needed (see [Manage](#page-15-0) Users, on page 16).

Users created in this way can perform only the functions or tasks that are associated with the user role they are assigned.

The local **admin**role enables accessto all functionality. It is created during installation and cannot be changed or deleted. However, its privileges can be assigned to new local users. Only local users can create or update user roles; TACACS users cannot.

Follow the steps below to create a new user role.

**Step 1** From the main menu, choose **Administration** > **Users and Roles** > **Roles** tab.

The **Roles** window has a **Roles** table on the left side and a corresponding **admin** table on the right side which shows the grouping of user permissions for the selected role.

- **Step 2** On the **Roles** table, click  $\pm$  to display a new role entry in the table.
- **Step 3** Enter a unique name for the new role.
- **Step 4** Define the user role's privilege settings:
	- a) Check the check box for every API that users with this role can access. The APIs are grouped logically based their corresponding application.
	- b) For each API, define whether the user role has **Read**, **Write**, and **Delete** permission by checking the appropriate check box. You can also select an entire API group (such as AAA), and all the APIs under the group will be selected with **Read**,**Write** and **Delete** permissions pre-selected.
- **Step 5** Click **Save** to create the new role.

To assign the new user role to one or more user IDs, edit the **Role** setting for the user IDs (see Edit User [Roles,](#page-19-0) on page [20](#page-19-0)).

### **Clone User Roles**

Cloning an existing user role is the same as creating a new user role, except that you need not set privileges for it. If you like, you can let the cloned user role inherit all the privileges of the original user role.

Cloning user roles is a handy way to create and assign many new user roles quickly. Following the steps below, you can clone an existing role multiple times. Defining the cloned user role's privileges is an optional step; you are only required to give the cloned role a new name. If you like, you can assign it a name that indicates the role you want a group of users to perform. You can then edit the user IDs of that group of users to assign them their new role (see [Manage](#page-15-0) Users, on page 16). Later, you can edit the roles themselves to give users the privileges you want (see Edit User [Roles,](#page-19-0) on page 20).

- **Step 1** From the main menu, choose **Administration** > **Users and Roles** > **Roles** tab.
- **Step 2** Click on an existing role.
- **Step 3** Click  $\Box$  to create a new duplicate entry in the **Roles** table with all the permissions of the original role.
- **Step 4** Enter a unique name for the cloned role.
- **Step 5** (Optional) Define the role's settings:
	- a) Check the check box for every API that the cloned role can access.
	- b) For each API, define whether the clone role has **Read**, **Write**, and **Delete** permission by checking the appropriate check box. You can also select an entire API group (such as AAA), and all the APIs under the group will be selected with **Read**,**Write** and **Delete** permissions pre-selected.
- <span id="page-19-0"></span>**Step 6** Click **Save** to create the newly cloned role.

### **Edit User Roles**

Users with administrator privileges can quickly change the privileges of any user role other than the default **admin** role.

- **Step 1** From the main menu, choose **Administration** > **Users and Roles** > **Roles** tab.
- **Step 2** In the **Roles** table, click on an existing role to select it. The **Admin** table on the right side displays the permission settings for the selected role.
- **Step 3** Define the role's settings:
	- a) Check the check box for every API that the role can access.
	- b) For each API, define whether the role has **Read**, **Write**, and **Delete** permission by checking the appropriate check box. You can also select an entire API group (such as AAA), and all the APIs under the group will be selected with **Read**,**Write** and **Delete** permissions pre-selected.
- **Step 4** When you are finished, click **Save**.

### **Delete User Roles**

Users with administrator privileges can delete any user role that is not the default **admin** user role or that is not currently assigned to a user ID. If you want to delete a role that is currently assigned to one or more user IDs, you must first edit those user IDs to assign them to a different user role.

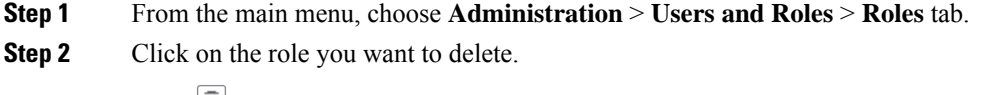

**Step 3** Click  $\boxed{\mathbb{Z}}$ .

**Step 4** Click **Delete** to confirm that you want to delete the user role.

## **Role Permission Categories**

The **Roles** window lets users with the appropriate privileges define custom user roles.

The following table is an overview of the various role permission categories in Cisco Crosswork:

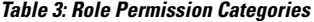

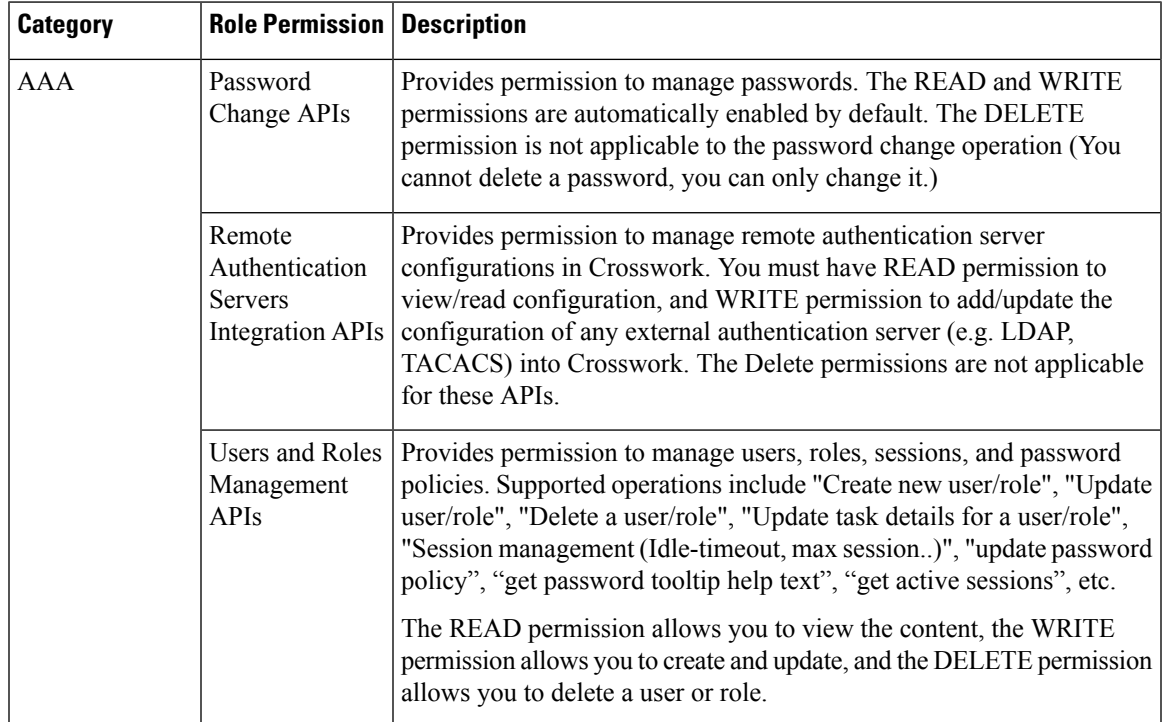

 $\mathbf I$ 

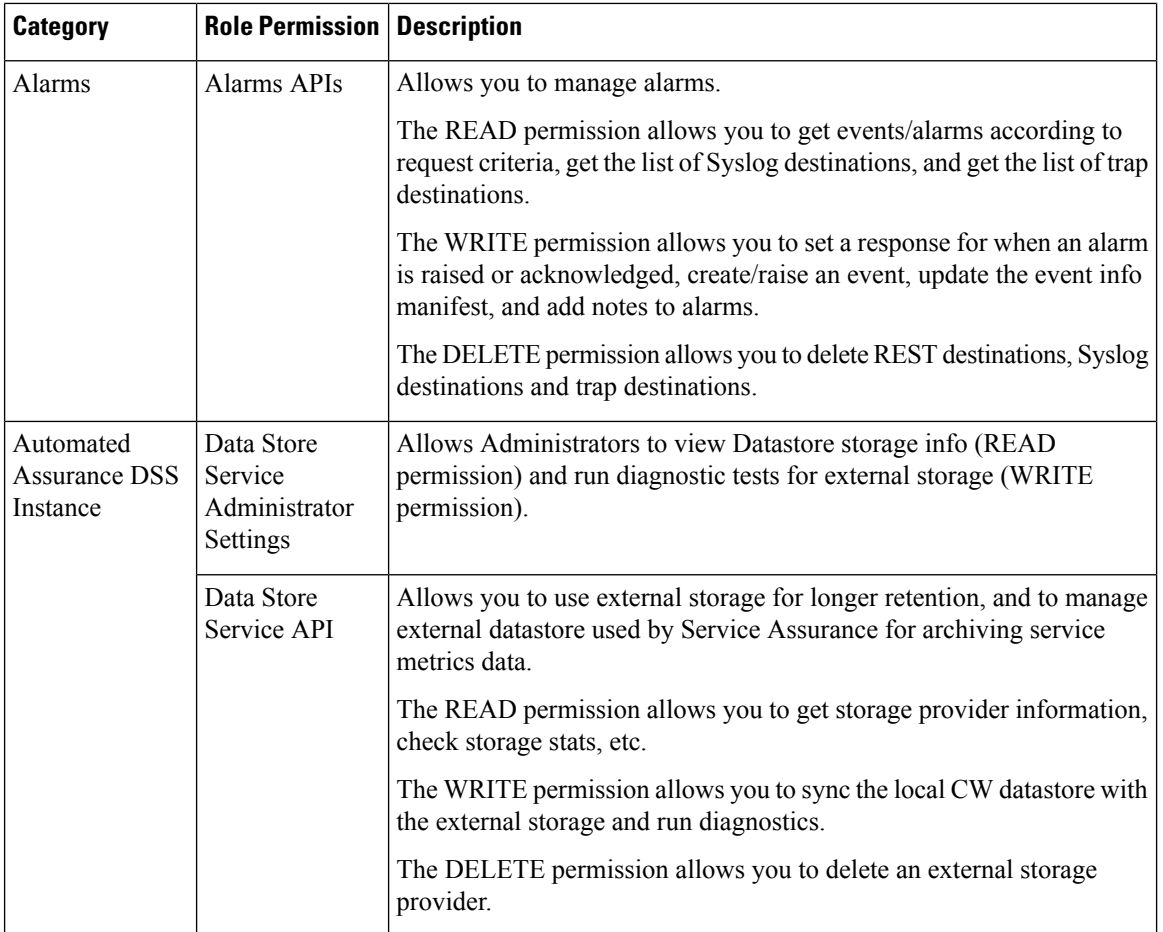

ı

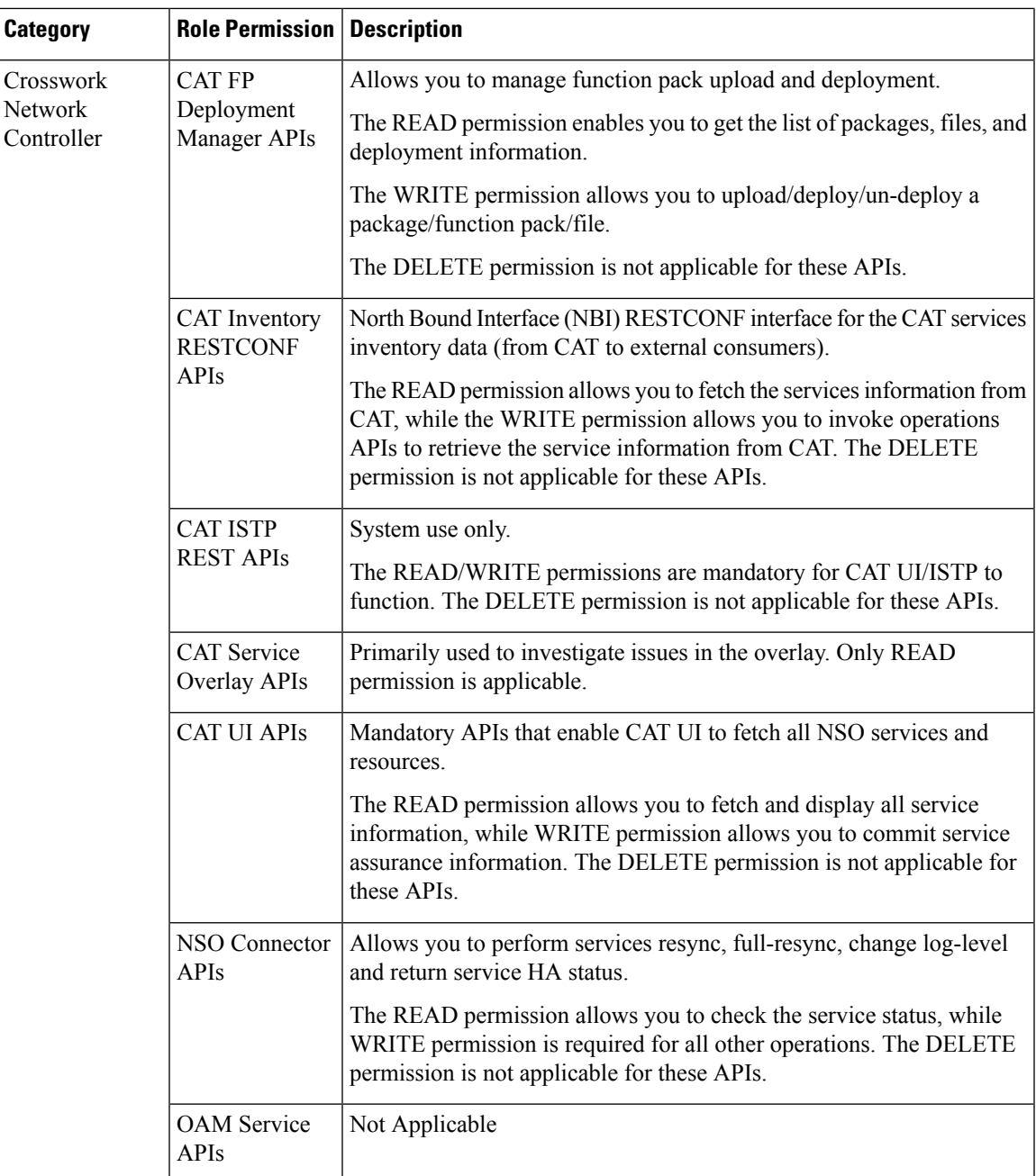

 $\mathbf I$ 

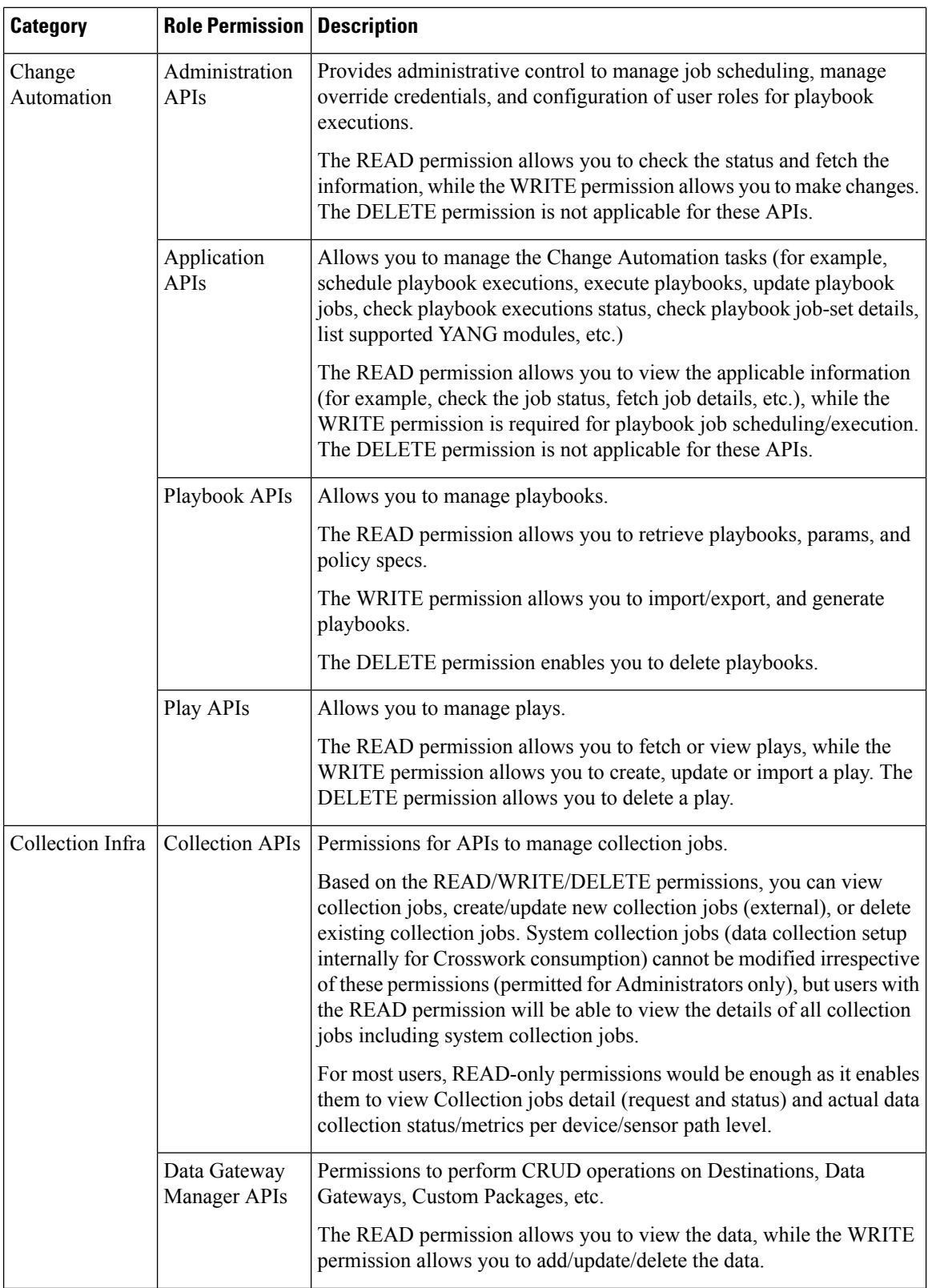

 $\mathbf l$ 

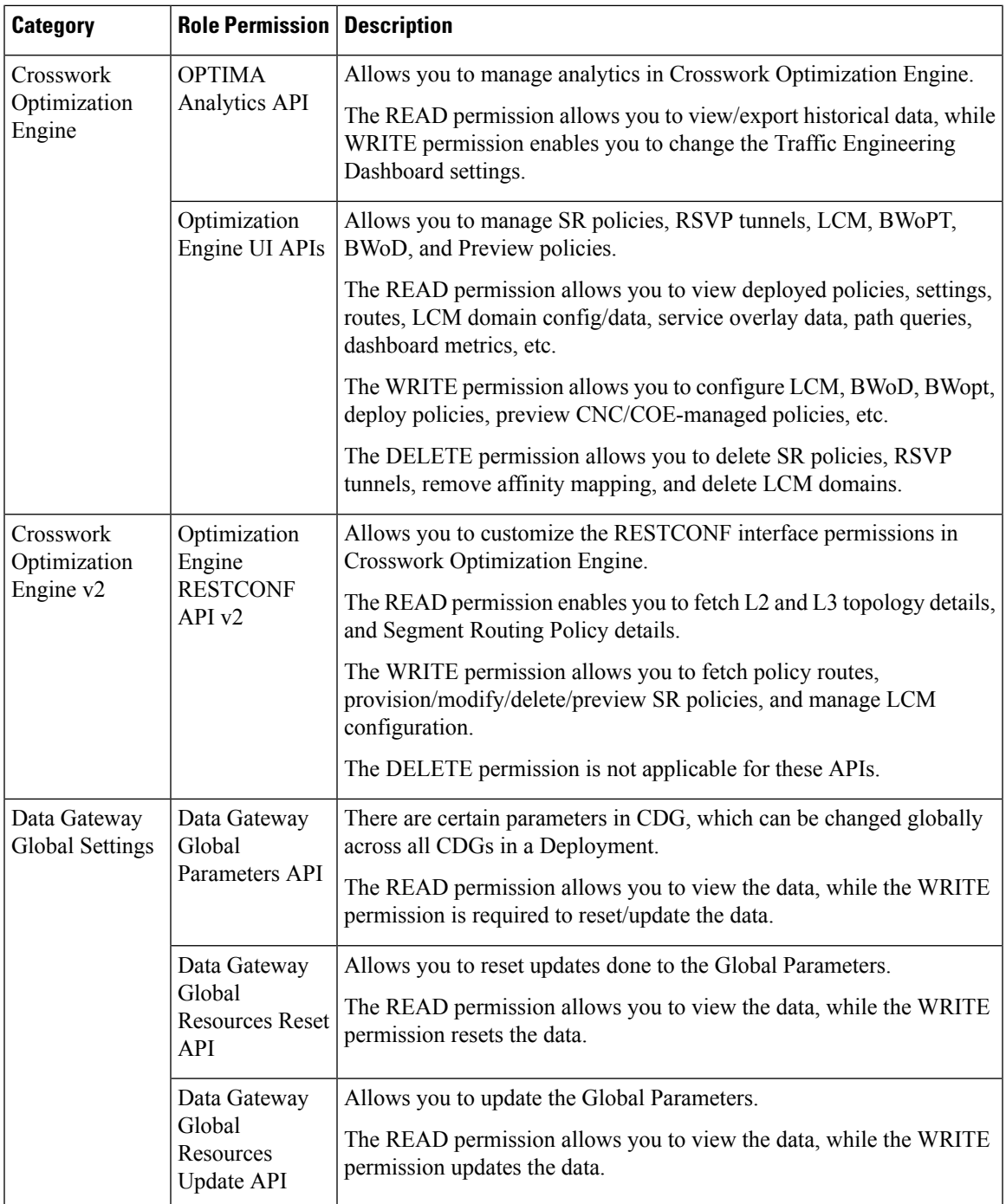

I

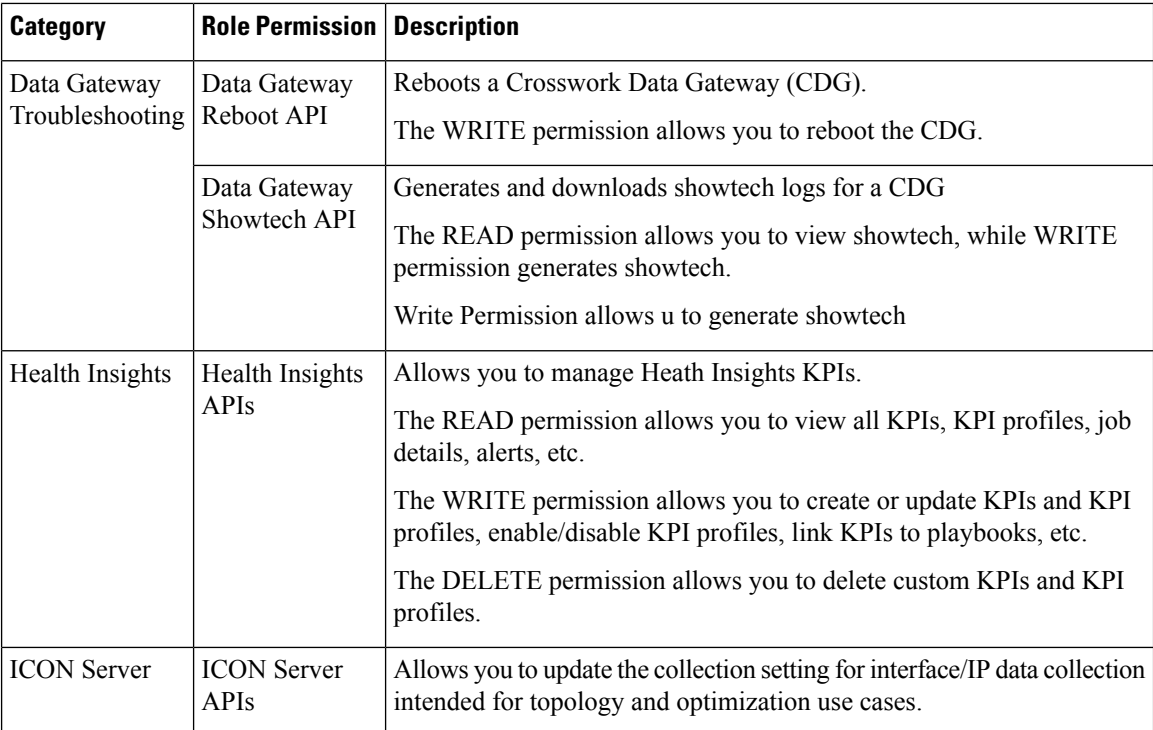

ı

 $\mathbf l$ 

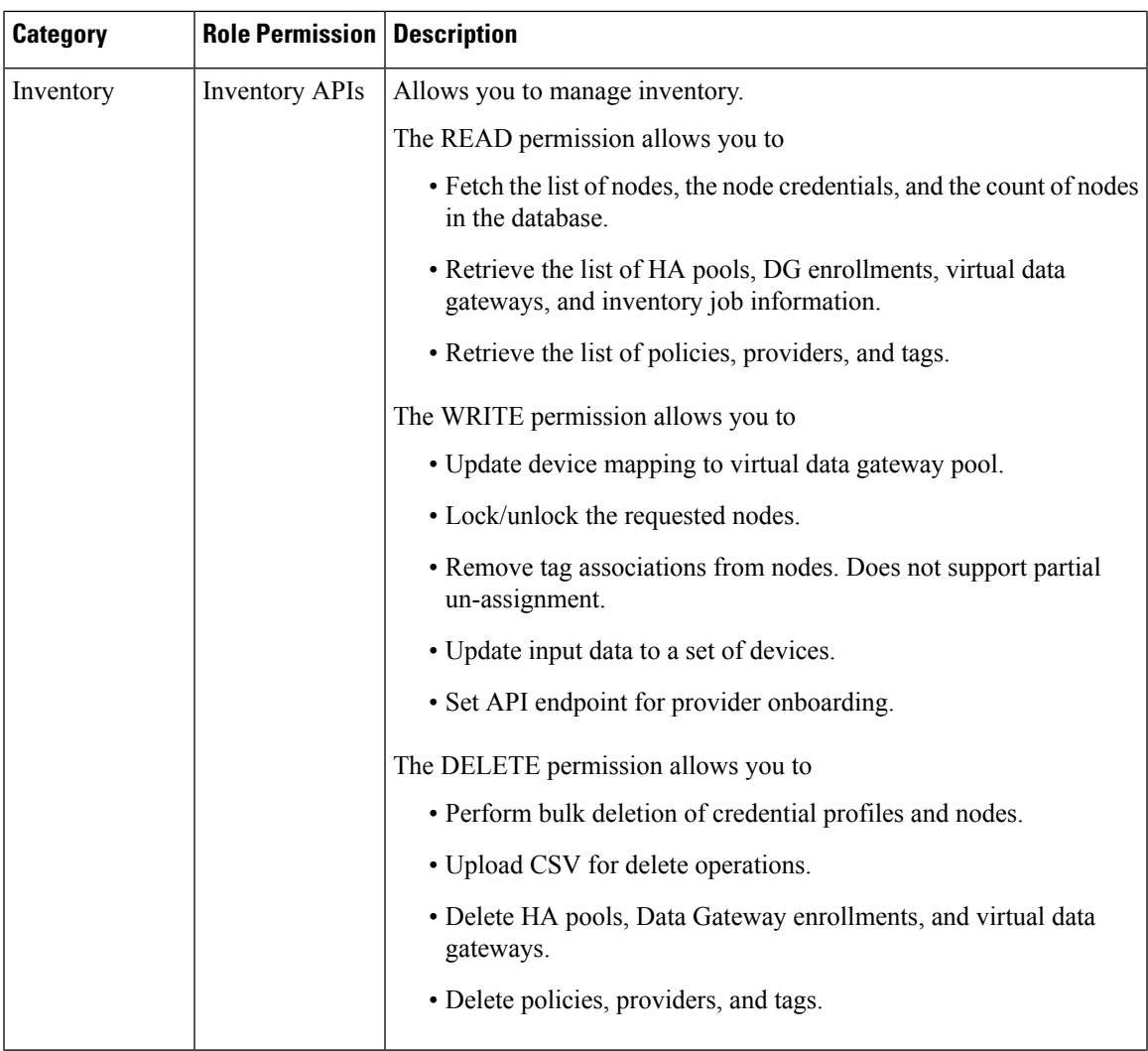

I

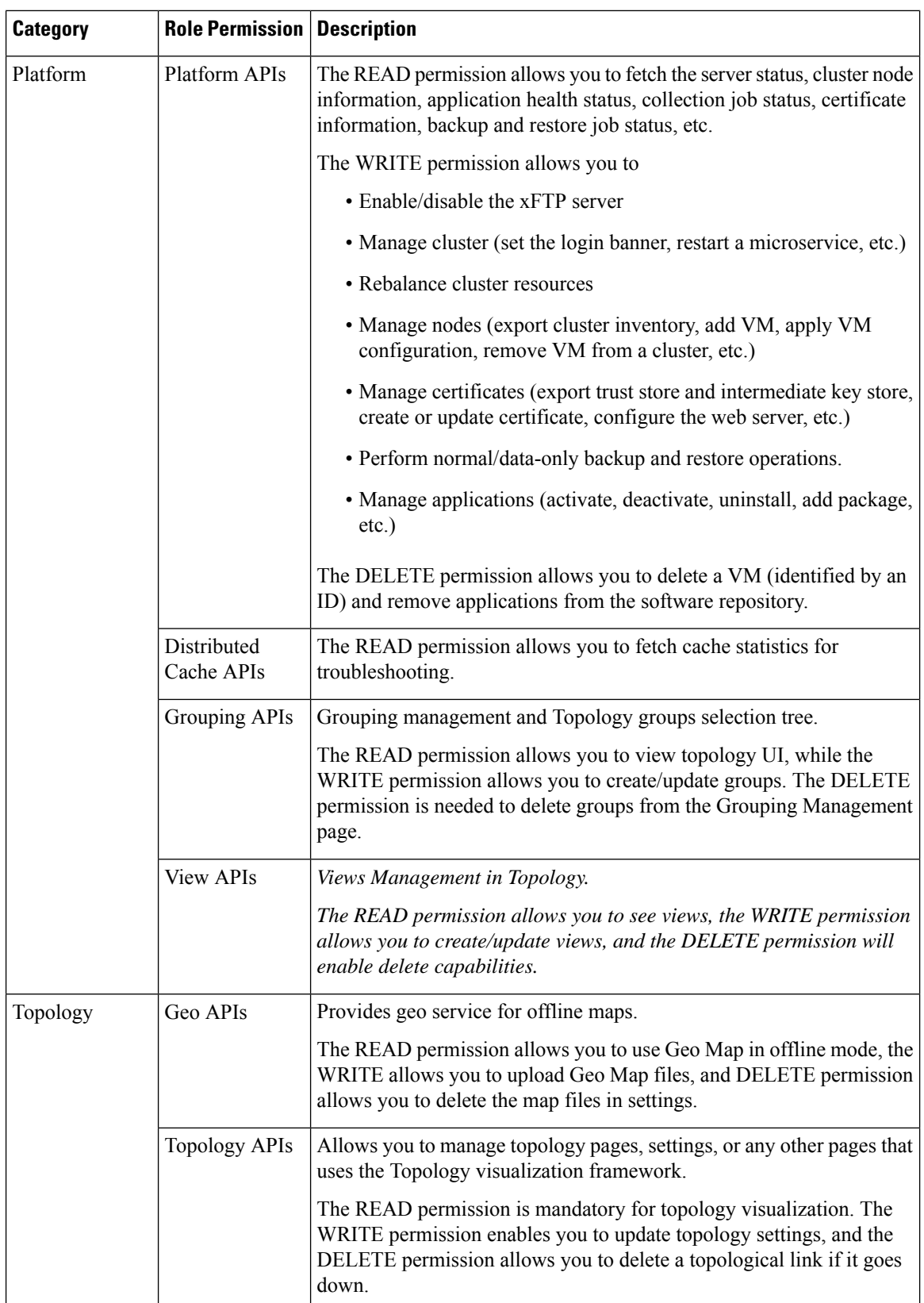

 $\mathbf l$ 

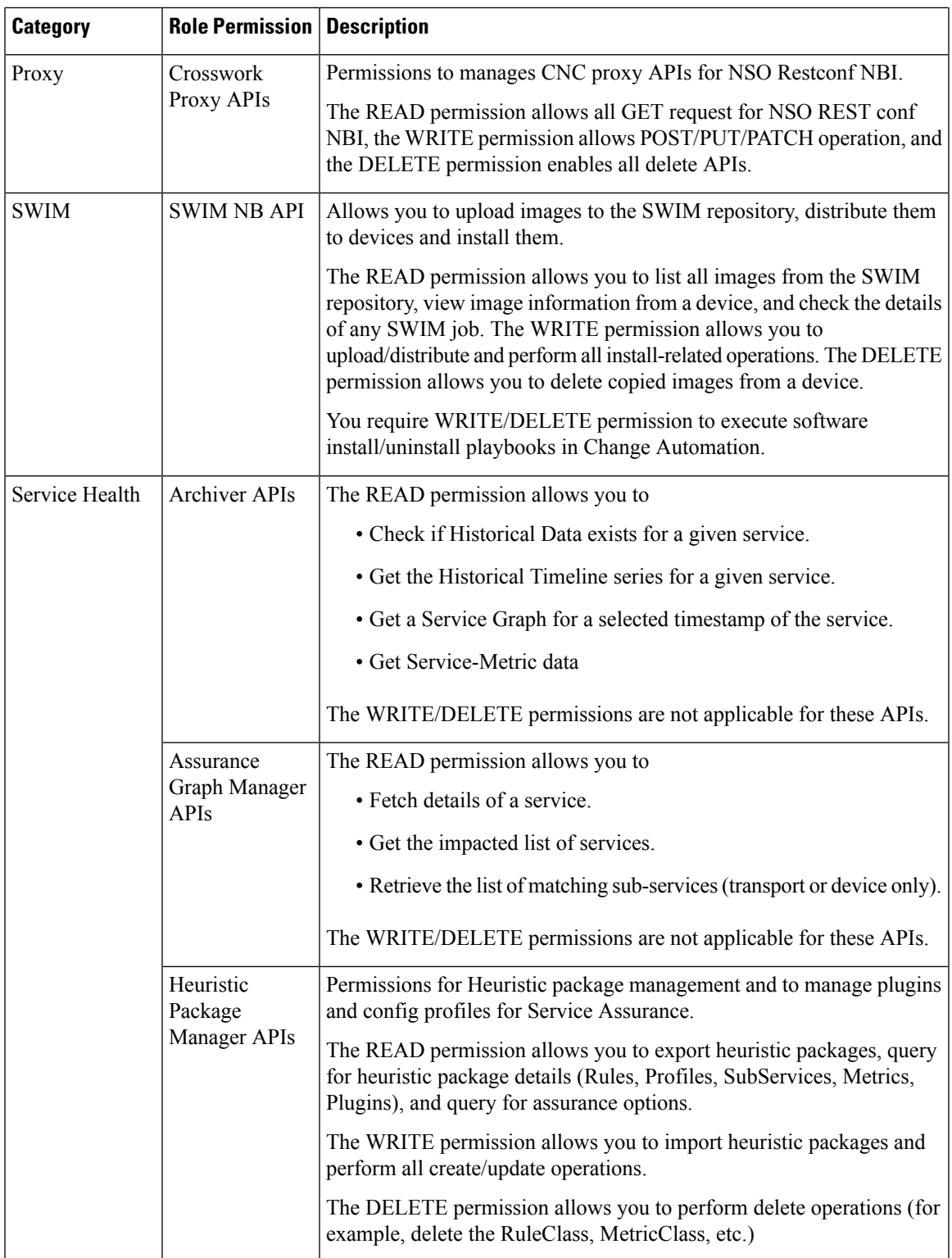

L

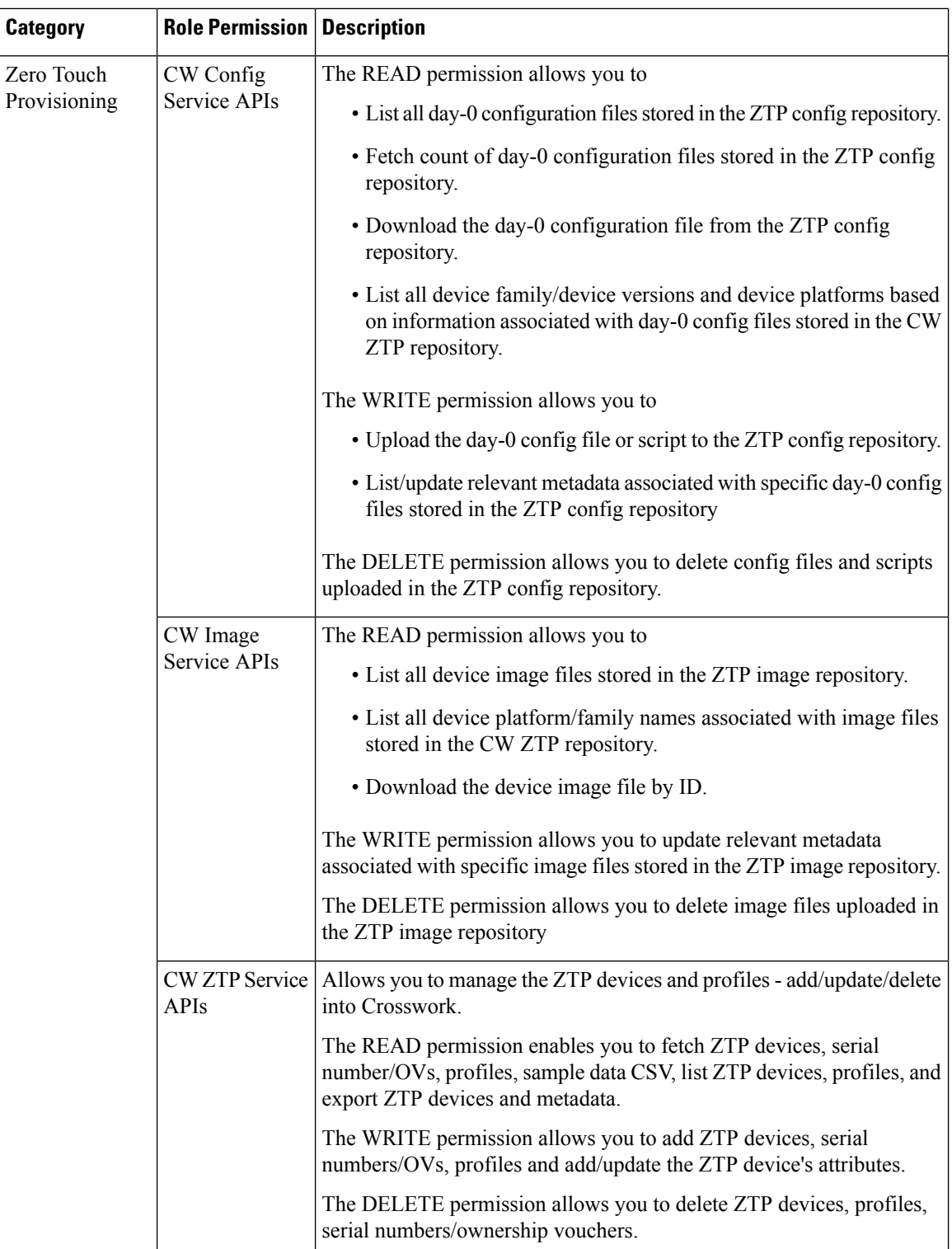

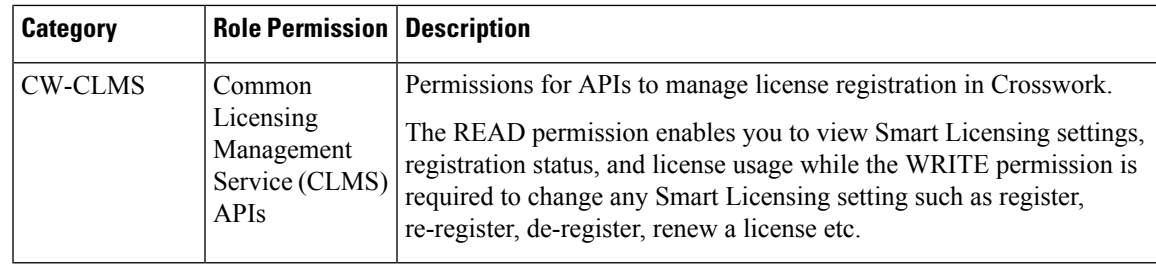

### **Manage Active Sessions**

As an administrator, you can monitor and manage the active sessions in the Cisco Crosswork UI, and perform the following actions:

- Terminate a user session
- View user audit log

**Note**

• Non-admin users with permission to terminate can terminate their own sessions.

- Non-admin users with read-only permission can only collect the audit log for their sessions.
- Non-admin users without read permissions cannot view the **Active Sessions** window.

**Step 1** From the main menu, choose **Administration** > **Users and Roles** > **Active Sessions**.

The **Active Sessions** tab displays all the active sessions in the Cisco Crosswork with details such as user name, login time, and login method.

**Step 2** To terminate a user session, click the icon under the **Actions** column, and select **Terminate Session**. A dialog box is displayed to confirm your action. Select **Terminate** to terminate the session.

You are recommended to use caution while terminating a session. A user whose session is terminated will not receive any prior warning and will lose any unsaved work. **Note**

<span id="page-30-0"></span>**Step 3** To view audit log for a user, click the icon under the **Actions** column, and select **Audit** Log.

The **Audit Log** window is displayed for the selected user name. For more information on the Audit Logs, see View [Audit](b_CiscoCrossworkAdminGuide_4_4_chapter10.pdf#nameddest=unique_207) [Log](b_CiscoCrossworkAdminGuide_4_4_chapter10.pdf#nameddest=unique_207).

# **Set Up User Authentication (TACACS+ and LDAP)**

In addition to supporting local users, Cisco Crosswork supports TACACS+ and LDAP users through integration with the TACACS+ and LDAP servers. The integration process has the following steps:

- Configure the TACACS+ and LDAP server.
- Create the roles that are referenced by the TACACS+ and LDAP users.
- Configure AAA settings.

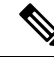

- **Note**
- The AAA server page works in bulk update mode wherein all the servers are updated in a single request. It is advised to give write permission for "Remote Authentication Servers Integration api" only to users who have the relevant authorization to delete the servers.
- A user with only Read and Write permissions (without 'Delete' permission) can delete the AAA server details from Cisco Crosswork since delete operations are part of 'Write' permissions. For more information, see [Create](#page-18-0) User Roles, on page 19.
- While making changesto AAA servers(create/edit/delete), you are recommended to wait for few minutes between each change. Frequent AAA changes without adequate intervals can result in external login failures.
- Cisco Crosswork supports the configuration of up to 5 external servers.

### **Manage TACACS+ Servers**

Crosswork supports the use of TACACS+ servers to authenticate users.

 $\backslash$ 

Please note that any operation you do following the instructions in this section will affect all new logins to the Crosswork user interface. To minimize session interruption, Cisco recommends that you perform all your TACACS+ changes and submit them in a single session. **Caution**

#### **Before you begin**

You must create the required user role in TACACS+ server, before configuring the same in Cisco Crosswork. You can integrate Crosswork with an application such as Cisco ISE (Identity Service Engine) to authenticate using the TACACS+ protocols. To avail this service, you must configure Crosswork as a client in Cisco ISE. For more information, see the Cisco Identity Services Engine [Administrator](https://www.cisco.com/c/en/us/td/docs/security/ise/3-0/admin_guide/b_ISE_admin_3_0/b_ISE_admin_30_device_admin.html) Guide.

**Step 1** From the main menu, select **Administration** > **AAA** > **Servers** > **TACACS+** tab. From this window, you can add, edit settings, and delete a new TACACS+ server.

#### **Step 2 To add a new TACACS+ server**:

a) Click the  $\pm$  icon.

**Note**

- b) Enter the required TACACS+ server information.
	- You can specify a unique priority value to assign precedence in the authentication request.
		- For Crosswork to communicate with the external authentication server, the **Shared Secret** parameter you enter on this page must match with the shared secret value configured on the TACACS+ server.
- c) Select the authentication type.
	- PAP: Password-based authentication is the protocol where two entities share a password in advance and use the password as the basis of authentication.
	- CHAP: Challenge-Handshake Authentication Protocol requires that both the client and server know the plain text of the secret, although it is never sent over the network. CHAP provides greater security than Password Authentication Protocol (PAP).
- d) After you enter all the relevant details, click **Add**.
	- The **Policy ID** field corresponds to the user role that you created in the TACACS+ server. If you try to login to Cisco Crosswork as a TACACS+ user before creating the required user role, you will get the error message: "Key not authorized: no matching policy". If this occurs, close the browser. Login as a local admin user and create the missing user roles in the TACACS+ server, and login back to Crosswork using the TACACS+ user credentials. **Note**
- e) Click **Save All Changes**. You will be prompted with a warning message about restarting the server to update the changes. Click **Save Changes** to confirm.

#### **Step 3 To edit a TACACS+ server**:

- a) Click the checkbox next to the TACACS+ server and click  $\angle$
- b) After making changes, click **Update**.

### <span id="page-32-0"></span>**Step 4 To delete a TACACS+ server**:

- a) Click the checkbox next to the TACACS+ server and click  $\boxed{\text{m}}$ . The Delete *server-IP-address* dialog box opens.
- b) Click **Delete** to confirm.

## **Manage LDAP Servers**

Lightweight Directory Access Protocol (LDAP) is a server protocol used to access and manage directory information. Crosswork supports the use of LDAP servers (OpenLDAP, Active Directory, and secure LDAP) to authenticate users. It manages directories over IP networks and runs directly over TCP/IP using simple string formats for data transfer.

To use secure LDAP protocol, you must add **Secure LDAP Communication** certificate before adding the LDAP server. For more details on adding certificates, see Add a New [Certificate,](#page-5-0) on page 6.

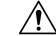

Please note that any operation you do following the instructions in this section will affect all new logins to the Crosswork user interface. To minimize session interruption, Cisco recommends that you perform all your LDAP server changes and submit them in a single session. **Caution**

**Step 1** From the main menu, select **Administration** > **AAA** > **Servers** > **LDAP** tab. Using this window, you can add, edit settings, and delete a new LDAP server.

#### **Step 2 To add a new LDAP server**:

a) Click the  $\pm$  icon.

b) Enter the required LDAP server details.

- Like TACACS+ server, you can specify a unique priority value to assign precedence in the authentication request.
	- To add a secure LDAP server, enable the **Secure Connection** toggle button and select the relevant secure LDAP certicate from the **Certificate** drop-down list.
	- The **Policy ID** field corresponds to the user role that you created in the LDAP server. If you try to login to Cisco Crosswork as a LDAP user before creating the required user role, you will get the error message: "Login failed, policy not found. Please contact the Network Administrator for assistance.". To avoid this error, ensure to create the relevant user roles in the LDAP server, before setting up a new LDAP server in Crosswork.
- c) Click **Add**.
- d) Click **Save All Changes**. You will be prompted with a warning message about restarting the server to update the changes. Click **Save Changes** to confirm.

#### **Step 3 To edit a LDAP server**:

- a) Click the checkbox next to the LDAP server and click  $\angle$ .
- b) After making changes, click **Update**.

#### **Step 4 To delete a LDAP server**:

- a) Click the checkbox next to the LDAP server and click  $[\bar{m}]$ .
- b) Click **Delete** to confirm.

## **Configure AAA Settings**

Users with relevant AAA permissions can configure the AAA settings.

are exceeded, an error is displayed while logging in to Crosswork.

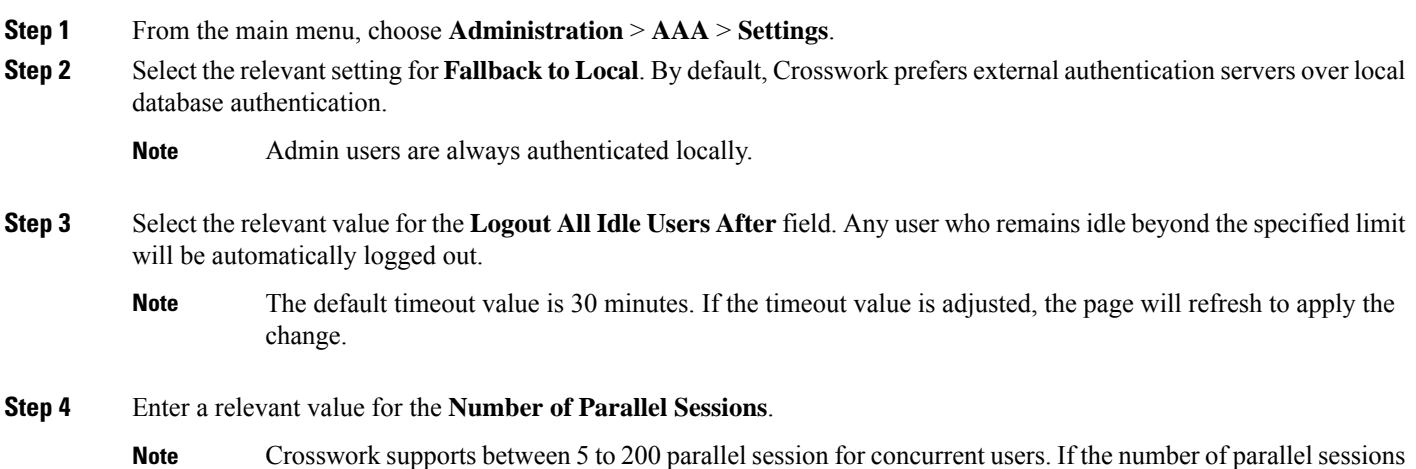

**Note**

- **Step 5** Select the relevant settings for the **Local Password Policy**. Certain password settings are enabled by default and cannot be disabled (for example, Change password on first login).
	- Any changes in the password policy is enforced only the next time when the users change their password. Existing passwords are not checked for compliance during login. **Note**

# <span id="page-34-0"></span>**Security Hardening Overview**

Security hardening entails making adjustments to ensure that the following components optimize their security mechanisms:

- Cisco Crosswork infrastructure
- Cisco Crosswork storage system (local or external)

Hardening Cisco Crosswork security requires completion of the following tasks:

- Shutting down insecure and unused ports
- Configuring network firewalls
- Hardening the Cisco Crosswork infrastructure, as needed

Although your primary source of information is your Cisco representative, who can provide server hardening guidance specific to your deployment, you can also follow the steps in this section to secure Cisco Crosswork.

### **Authentication Throttling**

Cisco Crosswork throttles the login attempts after a failed login attempt to avoid password guessing and other related abuse scenarios. After a failed login attempt for a username, all authentication attempts for that username would be blocked for 3 seconds. The throttling is applicable to all supported authentication schemes such as TACACS, LDAP and the default local authentication.

### <span id="page-34-1"></span>**Core Security Concepts**

If you are an administrator and are looking to optimize the security of your Cisco Crosswork product, you should have a good understanding of the following security concepts.

### **HTTPS**

Hypertext Transfer Protocol Secure (HTTPS) uses Secure Sockets Layer (SSL) or its subsequent standardization, Transport Layer Security (TLS), to encrypt the data transmitted over a channel. Several vulnerabilities have been found in SSL, so Cisco Crosswork now supports TLS only.

**Local Password Policy** allows administrators to configure the number of unsuccessful login attempts a user can make before they are locked out of Cisco Crosswork, and the lockout duration. Users can attempt to login with the correct credentials once the wait time is over. **Note**

**Note** TLS is loosely referred to as SSL often, so we will also follow this convention.

SSL employs a mix of privacy, authentication, and data integrity to secure the transmission of data between a client and a server. To enable these security mechanisms, SSL relies upon certificates, private-public key exchange pairs, and Diffie-Hellman key agreement parameters.

### <span id="page-35-0"></span>**X.509 Certificates**

X.509 certificates and private-public key pairs are a form of digital identification for user authentication and the verification of a communication partner's identity. Certificate Authorities (CAs), such as VeriSign and Thawte, issue certificates to identify an entity (either a server or a client). A client or server certificate includes the name of the issuing authority and digital signature, the serial number, the name of the client or server that the certificate was issued for, the public key, and the certificate's expiration date. A CA uses one or more signing certificates to create SSL certificates. Each signing certificate has a matching private key that is used to create the CA signature. The CA makessigned certificates(with the public key embedded) readily available, enabling anyone to use them to verify that an SSL certificate was actually signed by a specific CA.

In general, setting up certificates in both High Availability (HA) and non-HA environments involves the following steps:

- **1.** Generating an identity certificate for a server.
- **2.** Installing the identity certificate on the server.
- **3.** Installing the corresponding root certificate on your client or browser.

The specific tasks you need to complete will vary depending on your environment.

Note the following:

- The start-stop sequencing of servers needs to be done carefully in HA environments.
- Non-HA environments, where a virtual IP address is configured, require the completion of a more complicated certificate request process.

#### **1-Way SSL Authentication**

This authentication method is used when a client needs assurance that it is connecting to the right server (and not an intermediary server), making itsuitable for public resourceslike online banking websites. Authentication begins when a client requests access to a resource on a server. The server on which the resource resides then sends its server certificate (also known as an SSL or x.509 certificate) to the client in order to verify its identity. The client then verifies the server certificate against another trusted object: a server root certificate, which must be installed on the client or browser. After the server has been verified, an encrypted (and therefore secure) communication channel is established. At this point, the Cisco Crosswork server prompts for the entry of a valid username and password in an HTML form. Entering user credentials after an SSL connection is established protects them from being intercepted by an unauthorized party. Finally, after the username and password have been accepted, access is granted to the resource residing on the server.

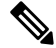

**Note** A client might need to store multiple server certificates to enable interaction with multiple servers.

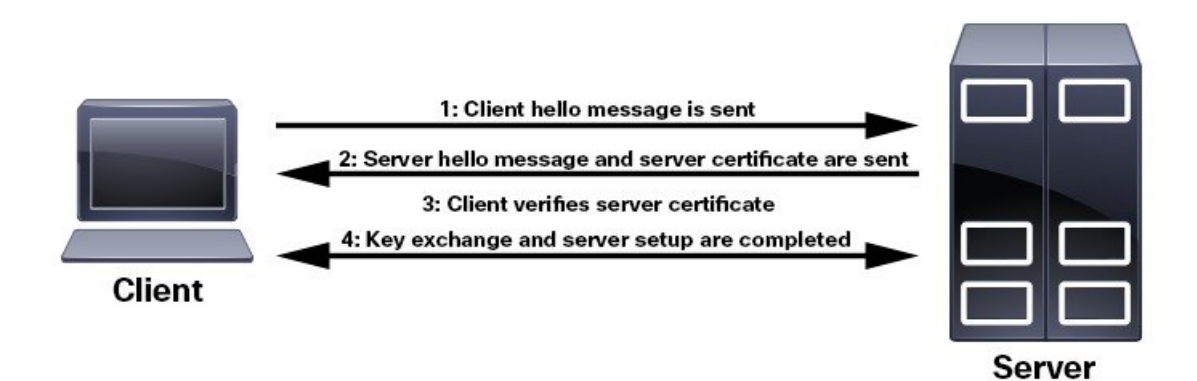

To determine whether you need to install a root certificate on your client, look for a lock icon in your browser's URL field. If you see this icon, this generally indicates that the necessary root certificate has already been installed. This is usually the case for server certificates signed by one of the bigger Certifying Authorities (CAs), because root certificates from these CAs are included with popular browsers.

If your client does not recognize the CA that signed a server certificate, it will indicate that the connection is not secure. This is not necessarily a bad thing. It just indicates that the identity of the server you want to connect has not been verified. At this point, you can do one of two things: First, youYou can install the necessary root certificate on your client or browser. A lock icon in your browser's URL field will indicate the certificate was installed successfully. And second, you can install a self-signed certificate on your client. Unlike a root certificate, which is signed by a trusted CA, a self-signed certificate is signed by the person or entity that created it. While you can use a self-signed certificate to create an encrypted channel, understand that it carries an inherent amount of risk because the identity of the server you are connected with has not been verified.

### **Disable Insecure Ports and Services**

As a general policy, any ports that are not needed should be disabled. You need to first know which ports are enabled, and then decide which of these ports can be safely disabled without disrupting the normal functioning of Cisco Crosswork. You can do this by listing the ports that are open and comparing it with a list of ports needed for Cisco Crosswork.

To view a list of all open listening ports:

#### **Step 1** Log in as a Linux CLI admin user and enter the **netstat -aln** command.

The **netstat -aln** command displays the server's currently open (enabled) TCP/UDP ports, the status of other services the system is using, and other security-related configuration information. The command returns output similar to the following:

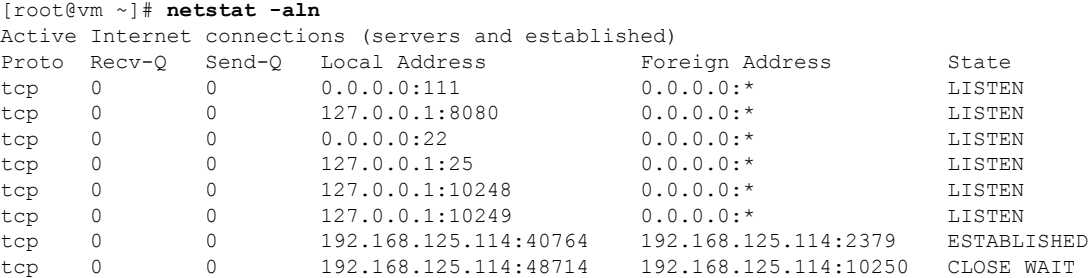

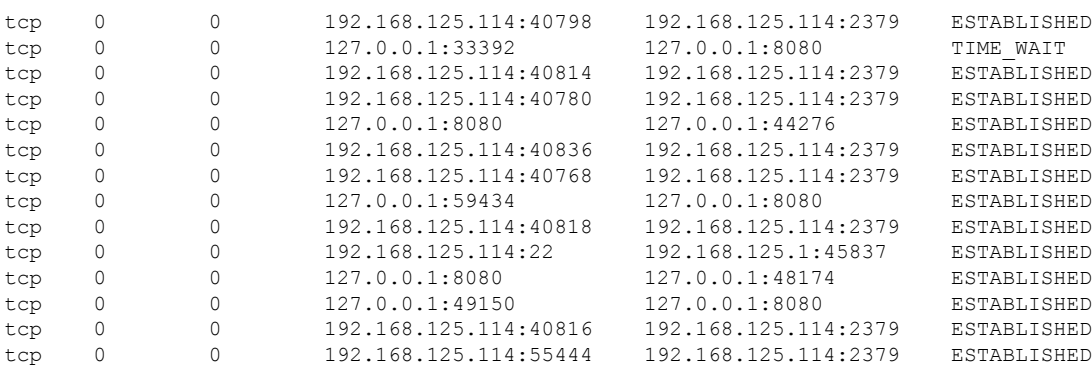

**Step 2** Check the for the table of ports used by Cisco Crosswork, and see if your ports are listed in that table. That table will help you understand which services are using the ports, and which services you do not need—and thus can be safely disabled. In this case, *safe* means you can *safely disable the port without any adverse effects to the product*.

**Note** If you are not sure whether you should disable a port or service, contact the Cisco representative.

**Step 3** If you have firewalls in your network, configure the firewalls to only allow traffic that is needed for Cisco Crosswork to operate.

## **Harden Your Storage**

We recommend that you secure all storage elements that will participate in your Cisco Crosswork installation, such as the database, backup servers, and so on.

- If you are using external storage, contact the storage vendor and the Cisco representative.
- If you are using internal storage, contact the Cisco representative.
- If you ever uninstall or remove Cisco Crosswork, make sure that all VM-related files that might contain sensitive data are digitally shredded (as opposed to simply deleted). Contact the Cisco representative for more information.

# <span id="page-37-1"></span><span id="page-37-0"></span>**Configure System Settings**

Administrator users can configure the following system settings:

### **Configure a Syslog Server**

Crosswork allows external syslog consumers to:

- Register on Crosswork to send system events, audit events, and internal collection jobs to the Syslog and Trap servers.
- Define and filter which kind of events should be forwarded as a syslog, per consumer.
- Define the rate of which syslogs are forwarded to the consumer.

Ш

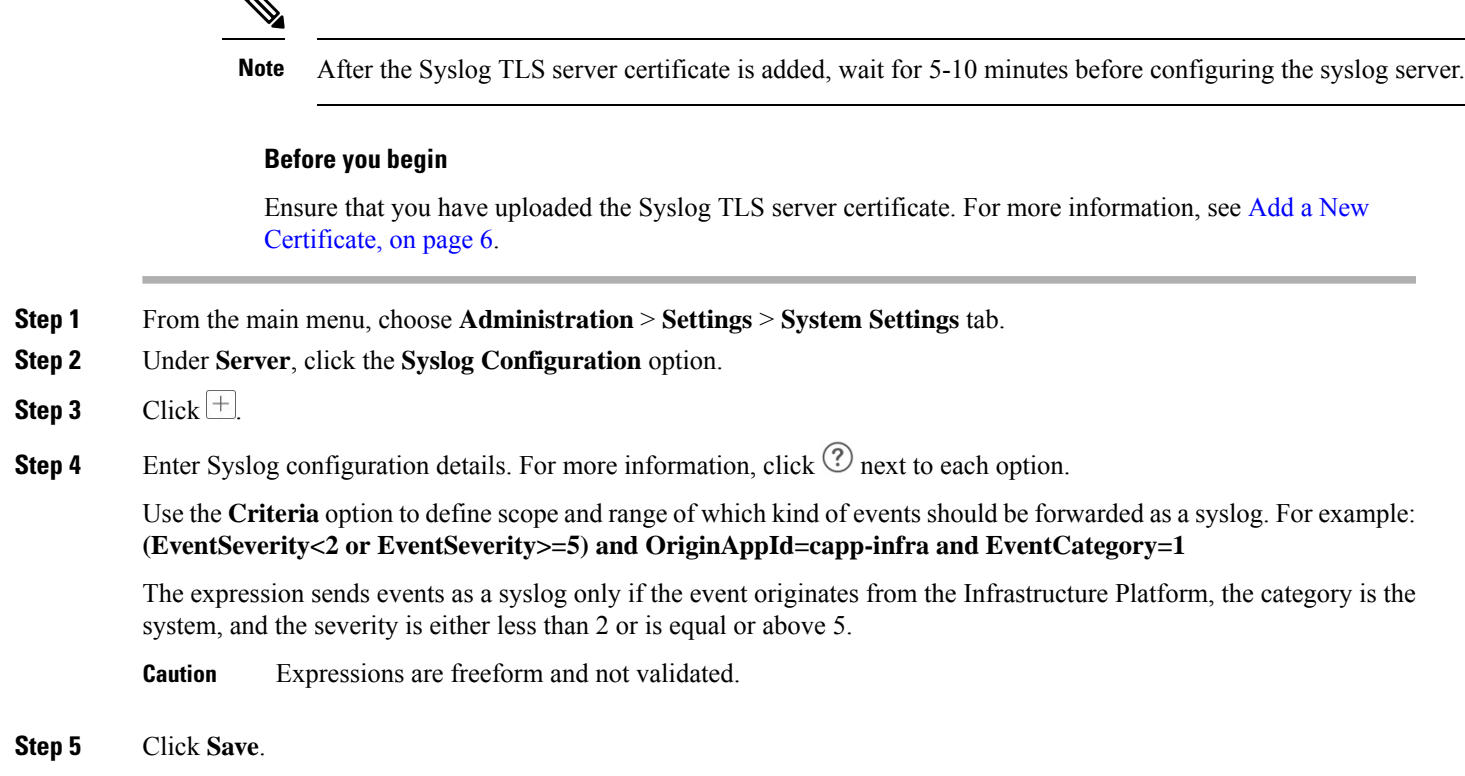

## **Configure a Trap Server**

Follow the procedure below to manage Trap Servers from the Settings window:

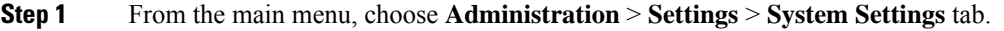

**Step 2** Under **Server**, click the **Trap servers** option.

**Step 3** Click  $\boxed{+}$ .

- **Step 4** Enter Trap server details. For more information, click  $\circled{?}$  next to each option. Use the **Criteria** option to define scope and range of which kind of events should be forwarded as a trap. Click **Events and Alarms examples** for more information on the attributes used to raise an event.
- **Step 5** After entering all the relevant information, click **Add**.

## **Enable Layered Service Architecture (LSA)**

This procedure is applicable only when you have opted for Cisco NSO LSA deployment to add arbitrarily many device nodes for improved memory and provisioning throughput.

#### **Step 1** From the main menu, select **Administration** > **Settings** > **System Settings** > **Layered Service Architecture**.

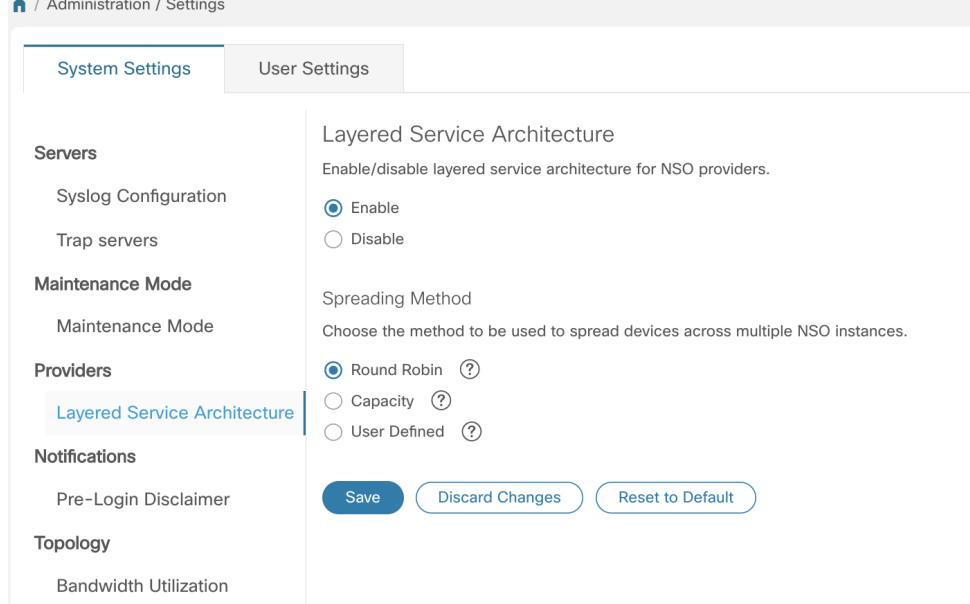

#### **Step 2** Select **Enable**.

**Step 3** Select the method to spread the devices across multiple NSO instances:

- **Round Robin** Even distribution of devices to RFS nodes in a cyclical manner (for example, Device 1 to RFS1, Device 2 to RFS2, and so on).
- **Capacity** The number of devices are assigned to each RFS instance based on its total capacity.
- **User Defined** Devices are assigned to the NSO providers specified for the device in the device settings. For more information, see Add [Devices](b_CiscoCrossworkAdminGuide_4_4_chapter6.pdf#nameddest=unique_139) through the UI.

#### **Step 4** Click **Save**.

**Note** Once you have saved the settings, you cannot disable it without removing all the NSO providers.

## **Set the Pre-Login Disclaimer**

Many organizations require that their systems display a disclaimer message in a banner before users log in. The banner may remind authorized users of their obligations when using the system, or provide warnings to unauthorized users. You can enable such a banner for Crosswork users, and customize the disclaimer message as needed.

- **Step 1** From the main menu, choose **Administration** > **Settings** > **System Settings** tab.
- **Step 2** Under **Notifications**, click the **Pre-Login Disclaimer** option.
- **Step 3** To enable the disclaimer and customize the banner:
	- a) Check the **Enabled** checkbox.
	- b) Customize the banner **Title**, the **Icon**, and the **Disclaimer Text** as needed.
	- c) Optional: While editing the disclaimer, you can

Click **Preview** to see how your changes will look when displayed before the Crosswork login prompt.

Click **Discard Changes** to revert to the last saved version of the banner.

Click **Reset** to revert to the original, default version of the banner.

- d) When you are satisfied with your changes, click **Save** to save them and enable display of the custom disclaimer to all users.
- **Step 4** To turn off the disclaimer display: Select **Administration** > **Settings** > **System Settings** > **Pre-Login Disclaimer**, then uncheck the **Enabled** checkbox.

## **Manage File Server Settings**

Cisco Crosswork provides secure file transfer services (FTP and SFTP) for Crosswork applications that need them. They are disabled by default.

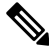

This feature is currently only supported for the EPNM application. For more information about the enabling scenarios, please refer to the EPNM user [documentation.](https://www.cisco.com/c/en/us/support/cloud-systems-management/evolved-programmable-network-epn-manager/series.html) **Note**

#### **Step 1** To enable FTP server:

- a) From the main menu, choose **Administration** > **Settings** > **System Settings** > **File Servers**
- b) Under FTP, select on the **Enable** radio button.
- c) Click **Save** to save your settings.
- **Step 2** To enable SFTP server:
	- a) From the main menu, choose **Administration** > **Settings** > **System Settings** > **File Servers**
	- b) Drag the **Enable Server Upload** slider to **On** position.
		- SFTP supports upload option that allows write access to the Cisco Crosswork storage from the outside. You are recommended to use caution while enabling the upload, and it should be disabled as soon as it is no longer needed. **Caution**
	- c) Click **Save** to save your settings.

 $\mathbf I$ 

ı